## Autodesk<sup>®</sup> Media & Entertainment Products **Licensing Guide**

Autodesk<sup>-</sup>

## ライセンス ガイド 2012

## 目次

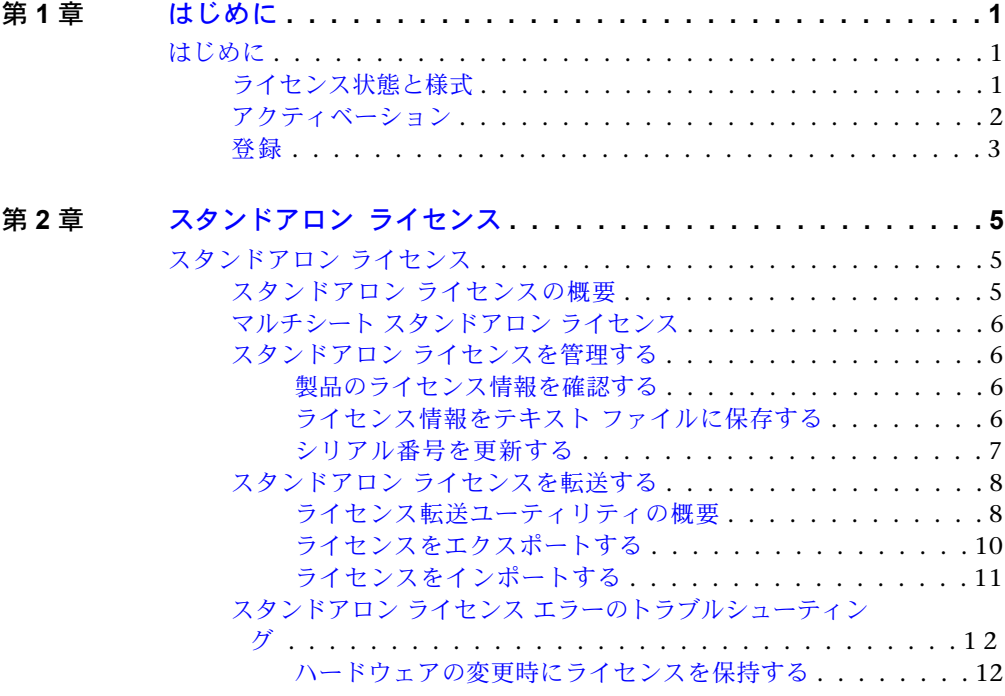

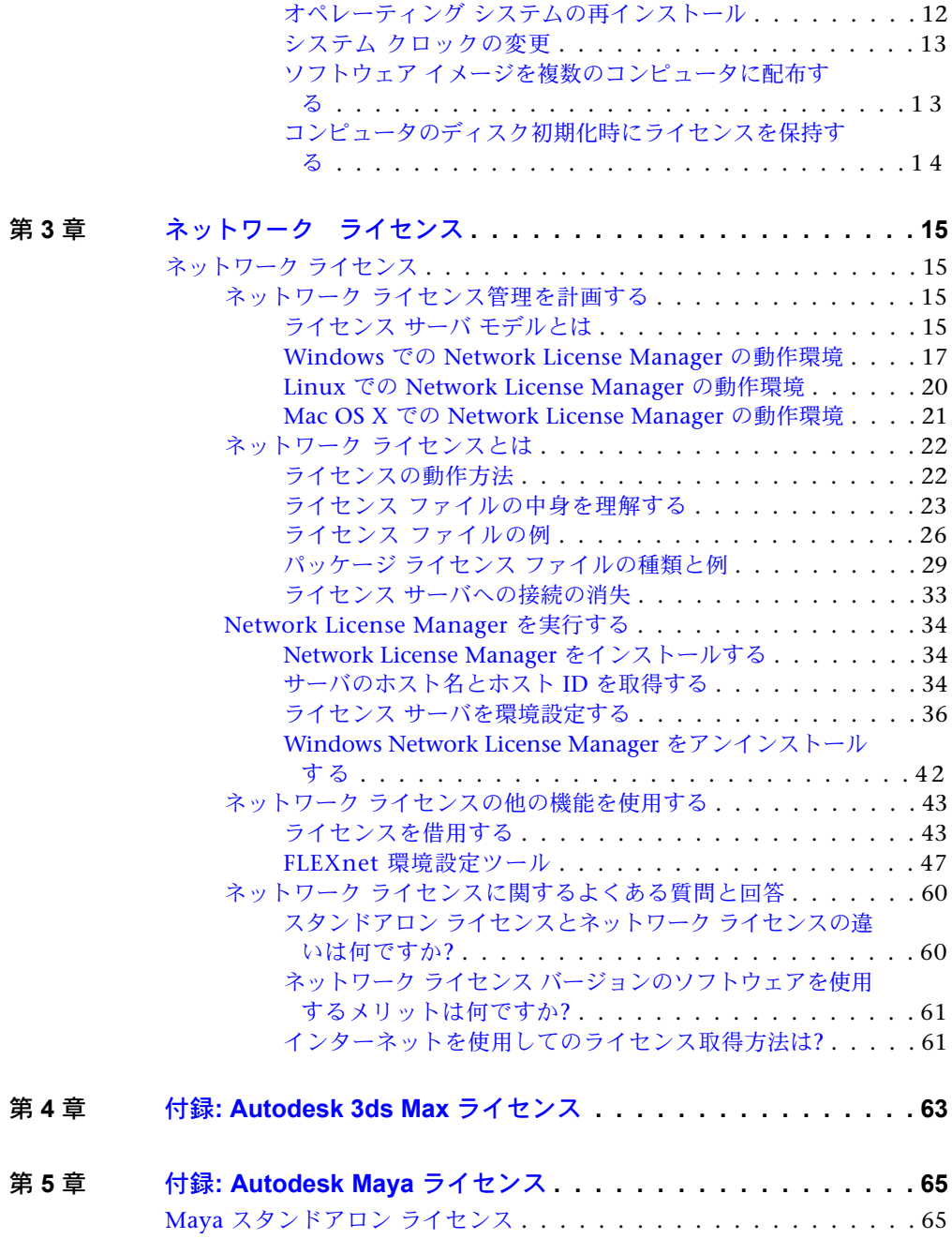

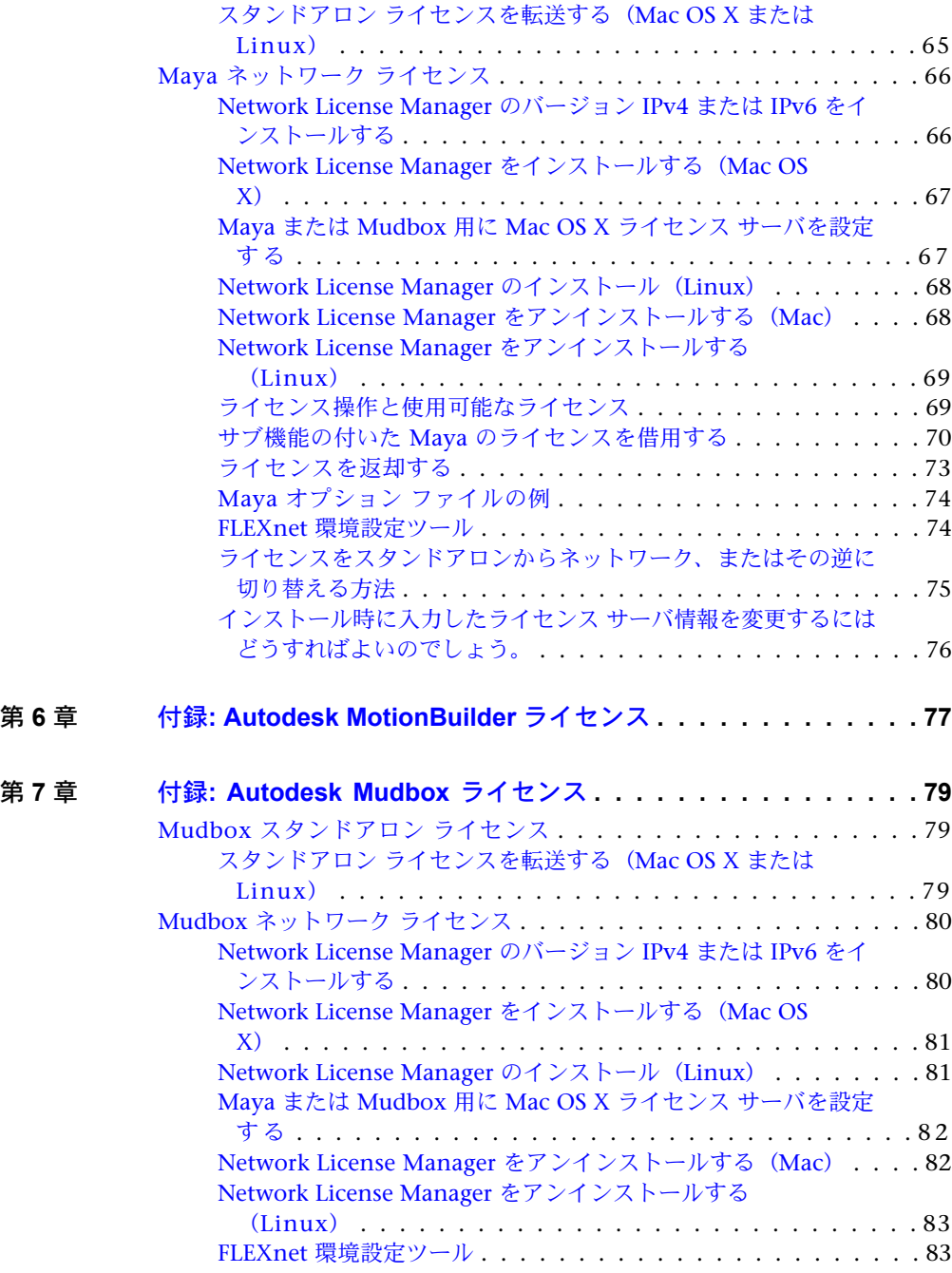

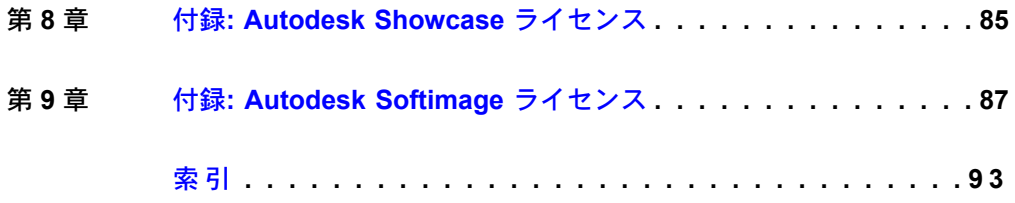

## <span id="page-6-0"></span>はじめに

# **1**

## <span id="page-6-1"></span>はじめに

## <span id="page-6-2"></span>ライセンス状態と様式

オートデスクは主要な 2 種類のライセンスを用意しています。

- スタンドアロン ライセンス は、個々のユーザに対して1つまたは複数のオー トデスク製品をサポートします。 同様に、マルチシート スタンドアロン ライ センスは、指定された数のユーザをサポートします。ソフトウェアを複数のコ ンピュータにインストールできますが、ライセンスされたユーザ数を超えるこ とはできません。
- ネットワークライセンスは、ネットワークに接続しているユーザの最大数まで サポートします。Network License Manager (NLM) というソフトウェア ユー ティリティが、購入したライセンス数に達するまで、ユーザにライセンスを発 行します。最大数に達すると、ライセンスが NLM に返されない限り、それ以 上多くのコンピュータでオートデスク製品を実行できなくなります。

オートデスクは、ユーザの使用目的に応じたライセンス状態とライセンス様式を サポートしています。あるライセンス状態、ライセンス様式の製品を購入したと きに、オートデスク製品のアンインストールや再インストールを行わなくても、 後でライセンス状態や様式を変更することができます。

#### ライセンスの状態

注**:** 学生版ライセンス以外のどのライセンスも、スタンドアロンとネットワークが 使用可能です。学生版はスタンドアロンのみ使用可能です。

コマーシャル**:** 市販用製品のライセンス。

非売品**:** 非売用製品(非再販品)のライセンス。

教育機関限定製品**:** 教育機関専用のライセンス。

学生版**:** 学校教育の一環としてオートデスク製品を使用する学生用のライセンス。

#### ライセンス様式

試用中**:** 製品またはスイートを指定された期間、通常は 30 日間、個々に試用モー ドで使用することを許可するライセンス。試用期間は、製品を最初に起動したと き、またはスイート内の製品の 1 つを最初に起動したときから始まります。試 用期間の前後で、いつでもライセンスのアクティベーションおよび登録を行うこ とができます。

無期限**:** 無期限にオートデスク製品を使用できます。

延長可能**:** 限られた期間、オートデスク製品を使用できます。期間はいつでも延 長できます。

<span id="page-7-0"></span>期間限定**:** 限られた期間、オートデスク製品を使用できます。期間を延長するこ とはできません。

## アクティベーション

オートデスク製品を起動したとき、または実行しているときに、製品のアクティ ベーションを行うことができます。

製品をアクティベーションするときに、アクティベーション コードを受け取る ことができます。インターネット接続を介してアクティベーションを行うと、 オートデスクからアクティベーション コードを自動的に取得し、製品を使用開 始することができます。インターネット接続できない場合、オフライン登録の方 法が示される製品もあります。そうでない場合、製品のアクティベーションを行 うには、インターネットに接続する必要があります。

製品を旧バージョンからアップグレードした場合、以前のシリアル番号を入力し なければならないことがあります。アクティベーションの詳細は、「[プロダクト](http://www.autodesk.co.jp/activation) [アクティベーション」](http://www.autodesk.co.jp/activation)にアクセスし、FAQ リンクをクリックしてください。

#### **2** | 第 1 章 はじめに

注**:** デュアルブート オペレーティング システムの両方のオペレーティング シス テムにオートデスク製品をインストールして使用することはお勧めできません。 ただしこの方法を行う場合、それぞれのオペレーティング システムに対して個 別のアクティベーション コードを取得する必要があります。

## <span id="page-8-0"></span>登録

ご使用の製品に応じて、登録は任意または必須です。必須の場合、個々のアカウ ントまたは会社のアカウントと関連付けるオートデスクのユーザ ID を作成する ように求められます。登録が任意の場合は、登録するように定期的に促されます が、すぐに登録しないでおくことも可能です。オートデスクの製品登録 Web サ イトは、*[https://registeronce.autodesk.com](HTTPS://REGISTERONCE.AUTODESK.COM/)* です。

## <span id="page-10-0"></span>スタンドアロン ライセ ンス

## **2**

## <span id="page-10-2"></span><span id="page-10-1"></span>スタンドアロン ライセンス

## スタンドアロン ライセンスの概要

スタンドアロン ライセンスは、指定された製品を 1 人のユーザが使用できるよう にオーソライズします。製品は複数のコンピュータにインストールできます。し かし、同じ製品の複数のインスタンスを、異なるコンピュータで同時に実行する ことはできません。

スタンドアロン ライセンスでは、使用開始してから指定された期間、通常は 30 日間、オートデスク製品を試用モードで使用することができます。製品スイート の場合、試用モードの使用期限の計算は、最初に製品を使用したときから開始さ れます。それがスイートに含まれるすべてのオートデスク製品に適用されます。 試用期間の前後で、いつでもライセンスのアクティベーションを行うことができ ます。

ライセンスの許可時に、ライセンス ファイルが作成されるとともに、コンピュー タのファイル システムに若干の変更が加えられます。この変更は、製品をアンイ ンストールした後も保持されます。同じコンピュータにオートデスク製品を再イ ンストールしても、ライセンス情報は変化しません。アクティベーションを再度 行う必要はありません。

## <span id="page-11-0"></span>マルチシート スタンドアロン ライセンス

マルチシート スタンドアロン ライセンスは、1 つのシリアル番号を使用して複 数台のコンピュータにオートデスク製品をインストールし、登録し、アクティ ベーションできるようにします。インターネット接続が可能な場合、ソフトウェ アを最初に使用したとき、自動的にアクティベーションが行われます。

マルチシート スタンドアロン ライセンスは、インストーラの[配置を作成]オプ ションを使用して作成したイメージから、ネットワーク上の複数のコンピュータ に効率的に配布できます。

<span id="page-11-1"></span>マルチシート スタンドアロン インストレーションと配置の詳細は、ご使用の製 品の『ネットワーク管理者用ガイド』を参照してください(インストーラの[イン ストレーション ヘルプ]リンクからアクセスできます)。

#### <span id="page-11-2"></span>スタンドアロン ライセンスを管理する

#### 製品のライセンス情報を確認する

ご利用中のオートデスク製品に関するライセンス情報(ライセンスのタイプ、様 式など)を表示することができます。

#### 製品のライセンス情報を確認するには

- **1** オートデスク製品を開始します。
- **2** [ヘルプ] ➤ [バージョン情報]、または[バージョン情報] **[**製品名**]**を選択しま す。
- <span id="page-11-3"></span>**3** [バージョン情報]ウィンドウで、[製品のライセンス情報]をクリックしま す。

#### ライセンス情報をテキスト ファイルに保存する

ご利用中のオートデスク製品に関するライセンス情報(ライセンスの状態、様式 など)を表示することができます。この情報は、後で参照するためにテキストファ イルに保存することができます。

#### **6** | 第 2 章 スタンドアロン ライセンス

#### ライセンス情報をテキスト ファイルに保存するには

- **1** オートデスク製品を開始します。
- **2** [ヘルプ] ➤ [バージョン情報]、または[バージョン情報] **[**製品名**]**を選択しま す。
- **3** [バージョン情報]ウィンドウで、[製品のライセンス情報]をクリックしま す。
- **4** [製品のライセンス情報]ダイアログ ボックスで、[名前を付けて保存]ボタ ンをクリックします。
- **5** [名前を付けて保存]ダイアログ ボックスで、ファイルの名前を入力して、 ファイルを保存する場所を選択し、次に[上書き保存]をクリックします。
- <span id="page-12-0"></span>**6** [製品のライセンス情報]ダイアログ ボックスで、[閉じる]をクリックしま す。

#### シリアル番号を更新する

通常は、ライセンスの種類または様式を変更するために新しいライセンスを購入 すると、スタンドアロン ライセンスのシリアル番号を更新します。たとえば、 教育機関限定ライセンスをコマーシャル ライセンスに変更したり、期間限定ラ イセンスの使用期限を延長する場合に、シリアル番号を更新します。ライセンス を更新するとき、製品をアンインストールして再インストールする必要はありま せん。新しいライセンスには、製品のライセンス情報フィールドに入力するシリ アル番号が含まれています。

シリアル番号は、製品パッケージの外側に記載されているか、製品をオンライン で購入または更新したときは、オートデスクから送付された更新とライセンス情 報に関する電子メールに記載されています。

製品を登録してアクティベーションを行うとき、インターネット接続できる場合 は、シリアル番号がインターネットを介してオートデスクに送信されます。

1 つのシリアル番号を使用する製品スイートの場合、登録してアクティベーショ ンを行う最初の製品にのみ、更新されたシリアル番号が表示されます。他の製品 で表示されるシリアル番号は、[ヘルプ]メニューから更新する必要があります。

#### シリアル番号を更新するには

**1** オートデスク製品を開始します。

#### スタンドアロン ライセンス | **7**

- **2** [ヘルプ] ➤ [バージョン情報]、または[バージョン情報] **[**製品名**]**を選択しま す。
- **3** [バージョン情報]ウィンドウで、[製品のライセンス情報]をクリックしま す。
- **4** [製品のライセンス情報]ダイアログボックスで、[更新]をクリックします。
- **5** [シリアル番号の更新]ダイアログ ボックスで、製品のシリアル番号を入力 します。

注**:** シリアル番号を紛失した場合は、*[www.autodesk.co.jp/contactus](http://www.autodesk.com/contactus)* にアク セスしてください。

- **6** [OK]をクリックします。更新後の新しいシリアル番号が表示されます。 注**:** 新しいシリアル番号を表示するには、製品を再起動する必要がある場
- <span id="page-13-0"></span>**7** [製品のライセンス情報]ダイアログ ボックスで、[閉じる]をクリックしま す。

## <span id="page-13-2"></span><span id="page-13-1"></span>スタンドアロン ライセンスを転送する

#### ライセンス転送ユーティリティの概要

ライセンス転送ユーティリティは、スタンドアロン ライセンスでのみ使用され ます。ライセンス転送ユーティリティは、製品ライセンスをコンピュータ間でオ ンライン転送します。製品は、ライセンスが存在するコンピュータでのみ使用で きます。製品スイートのすべての製品に、1 つのライセンスが適用されます。ラ イセンスを転送すると、インストールされているスイートのどの製品も、エクス ポートしたコンピュータでは使用できなくなり、代わりにインポートしたコン ピュータで使用できるようになります。

Windows ベースの製品の場合、インストーラの[ツールとユーティリティ]パネ ルから[ライセンス転送ユーティリティ]をインストールすることができます。

#### **8** | 第 2 章 スタンドアロン ライセンス

合もあります。

重要**:** ライセンスを転送するには、両方のコンピュータにオートデスク製品がイ ンストールされている必要があります。さらに、インターネット接続と、オート デスク ユーザ ID およびパスワードが必要です。ユーザ ID とパスワードを作成 するには、Autodesk Register Once Web サイト(*[https://registeronce.autodesk.com](https://registeronce.autodesk.com/)*) にアクセスしてください。

重要**:** オートデスク製品を Mac OS X または Linux プラットフォームで使用し ている場合、ライセンス転送ユーティリティのインストールと起動方法の詳細に ついては、ご使用の製品の付録を参照してください。ユーティリティを開始した 後のライセンスのエクスポートおよびインポートの手順は、どのプラットフォー ムも同じです。

ライセンス転送ユーティリティは、カスタム スタンドアロン インストレーショ ンオプションです。インストレーション時に、ショートカットが作成されます。 ショートカットは、製品ごと、コンピュータごとに、一度インストールされま す。

一時的または永久に、ライセンスを他のコンピュータに転送することができま す。たとえば、一時的な転送を使用すると、メイン コンピュータを修理したり 交換するときに、モバイル コンピュータでオートデスク製品を使用できるよう になります。

ライセンスの転送は、製品のシリアル番号に基づいて行われます。オートデスク のライセンスをエクスポートできるようにするには、その前に、シリアル番号と プロダクト キーを使用してアクティベーションしていなければなりません。ラ イセンスのインポートの間、先にアクティベーションされ、エクスポートされた ライセンスは、同じシリアル番号を使用してインストールされた製品またはス イートにインポートされます。アクティベーションがインポート コンピュータ に転送され、ライセンスの転送が完了します。

同時にエクスポートできるライセンスの数は、所有しているシート(使用権)の数 と同じです。たとえば、所有しているシートが 5 つの場合は、同時に 5 つまで エクスポートできます。

オートデスク製品を更新する と、以前のライセンスのオンライン ライセンス転 送は行えなくなります。

ライセンス転送ユーティリティを使用して製品ライセンスをコンピュータ間で転 送できますが、ライセンス契約によって製品を 2 台以上のコンピュータにイン ストールすることが禁止されている場合もあります。ライセンス契約を読み、ラ イセンス転送ユーティリティの使用が許可されているかどうかを確認してくださ い。

#### スタンドアロン ライセンス | **9**

#### <span id="page-15-0"></span>ライセンスをエクスポートする

ライセンス転送ユーティリティによって、製品のライセンスがコンピュータから オンライン オートデスク サーバに移動されたときに、ライセンスはエクスポー トされます。

ライセンスは、パブリックまたはプライベートとしてエクスポートすることがで きます。

- パブリック**:** 同じシリアル番号と独自のユーザ ID およびパスワードを持って いる誰もがライセンスをインポートできます。
- プライベート**:** エクスポートしたユーザは自身のためにライセンスを確保し ます。ライセンスは、同じシリアル番号、同じユーザ ID、およびエクスポー ト時に使用されたパスワードを入力したときにのみインポートできます。

プライベート ライセンスがインポートされなかった場合、14 日後にパブリック ライセンスになります。

#### ライセンスをエクスポートするには

- **1** ライセンスをエクスポートするコンピュータで、ライセンス転送ユーティ リティを開始します。
	- Windows コンピュータでは、[スタート]メニューをクリックし、 [Autodesk] ➤ **[<**製品名**>]** ➤ [ライセンス転送ユーティリティ]を選択し ます。
	- Mac OS X または Linux の場合、ライセンス転送ユーティリティの開 始方法の詳細については、ご使用の製品に対する付録を参照してくださ い。

[ライセンス転送ユーティリティ]に、オートデスク製品の名前とシリアル 番号が表示されます。

- **2** [サインイン]をクリックします。
- **3** [ログイン]ページで、オートデスク ユーザ ID とパスワードを入力し、[ロ グイン]をクリックします。
- **4** [ライセンスのエクスポート]ページで、エクスポート情報を確認します。
- **5** パブリックインポートとして使用できるライセンスを作成する場合は、[ラ イセンスをパブリックインポートとして使用できるようにします]をクリッ クします。
- **6** [エクスポート]をクリックします。

#### **10** | 第 2 章 スタンドアロン ライセンス

**7** [ライセンス エクスポートの確認]ページで、[完了]をクリックします。

#### <span id="page-16-0"></span>ライセンスをインポートする

ライセンス転送ユーティリティによって、先にエクスポートされた製品のライセ ンスが、オンラインオートデスクサーバからコンピュータに移動されたときに、 ライセンスはインポートされます。インポート アクションによってライセンス 転送処理は完了し、製品のアクティベーションはインポートしたコンピュータに 移動します。アクティブなライセンスの存在によって、そのコンピュータでの オートデスク製品の実行が可能になります。

#### ライセンスをインポートするには

- **1** ライセンスをインポートするコンピュータで、ライセンス転送ユーティリ ティを開始します。
	- Windows コンピュータでは、[スタート]メニューをクリックし、 [Autodesk] ➤ **[<**製品名**>]** ➤ [ライセンス転送ユーティリティ]を選択し ます。
	- Mac OS X または Linux の場合、ライセンス転送ユーティリティの開 始方法の詳細については、ご使用の製品に対する付録を参照してくださ い。

[ライセンス転送ユーティリティ]に、オートデスク製品の名前とシリアル 番号が表示されます。

注**:** 試用ライセンスを変更するためにライセンスを読み込んだ場合、シリ アル番号とプロダクトキーを更新するためのダイアログボックスが表示さ れます。この場合、必要なデータを入力して[更新]をクリックします。

- **2** [ライセンスをインポート]ページで、[サイン イン]をクリックします。
- **3** [ログイン]ページで、オートデスク ユーザ ID とパスワードを入力し、[ロ グイン]をクリックします。
- **4** [ライセンス インポートの確認]ページで、[完了]をクリックします。 これでライセンスがコンピュータにインポートされ、そのコンピュータで オートデスク製品を実行することができます。ライセンスを他のコンピュー タに転送する場合は、エクスポートとインポートの手順を繰り返します。

#### スタンドアロン ライセンス | **11**

## <span id="page-17-0"></span>スタンドアロン ライセンス エラーのトラブ ルシューティング

#### <span id="page-17-1"></span>ハードウェアの変更時にライセンスを保持する

オートデスク製品のライセンスが存在するコンピュータを他のコンピュータに置 き換えたり、ハードウェアの設定を変更すると、スタンドアロン ライセンスが 失敗し、製品が使用できなくなる可能性があります。

製品のライセンスへの悪影響を回避するには、ハードウェアを変更する前に、ラ イセンス転送ユーティリティを使用してライセンス ファイルをエクスポートし ます。ハードウェアを変更した後に、ライセンスファイルを元どおりにインポー トすることができます。ライセンス転送ユーティリティの使用についての詳細 は、[「ライセンス転送ユーティリティの概要」](#page-13-2) (8 ページ)を参照してくださ。.

<span id="page-17-2"></span>注**:** ハードウェアを変更したときにライセンスエラーになった場合には、ライセ ンスの再アクティベーションを行う必要があります。詳細は、「[アクティベー](#page-7-0) [ション](#page-7-0) (2 ページ)」を参照してください。

#### オペレーティング システムの再インストール

オートデスク製品のライセンスが与えられているコンピュータのオペレーティン グシステムを再インストールすると、ライセンスが無効になることがあります。 この場合、製品を使用することができなくなります。ライセンス エラーを解決 するには、製品の再アクティベーションを行わなければなりません。詳細は、 「[アクティベーション](#page-7-0) (2 ページ)」を参照してください。

注**:** Windows オペレーティング システムの場合は、次の手順を行います。Mac OS X または Linux プラットフォームでオートデスク製品を実行している場合、 詳細はご使用の製品の付録を参照してください。

#### **12** | 第 2 章 スタンドアロン ライセンス

#### オペレーティング システムを再インストールするときに、ライセンス エラーを回避するには

注**:** Norton Ghost™ または他のディスク イメージ作成ユーティリティを使用し ている場合、マスター ブート レコードを含めないでください。

- **1** 次のいずれかのフォルダのバックアップコピーを作成します(Windows XP の例)。
	- (Windows XP) C:\Documents And Settings\{All Users\{Application Data¥FLEXnet
	- (Windows 7/Windows Vista) C:¥ProgramData¥FLEXnet
- **2** オペレーティングシステムを再インストールし、オートデスク製品を再イ ンストールします。
- <span id="page-18-0"></span>**3** 手順 1 でコピーしたライセンス フォルダを、元と同じ場所にコピーしま す。

オートデスク製品を実行できるようになります。

#### システム クロックの変更

製品のライセンスを受けた後、システム クロックを現在の時刻から前後 2 日以 内の時刻に変更できます。しかし、システム クロックを 2 日以上前に戻すと、 次回製品を起動したときに、システム クロックの修正を求めるメッセージが表 示されます。システム クロックを修正しないと、ライセンス エラーが発生しま す。

<span id="page-18-1"></span>システム日時の変更によるライセンス エラーを防ぐため、オートデスク製品を インストールしてアクティベーションを行うときには、コンピュータのシステム 日時が正しいことを確認してください。

## ソフトウェアイメージを複数のコンピュータに配布 する

インストーラの[配置を作成]オプションを使用すると、製品のインストール イ メージをサーバに作成し、それをコンピュータ ネットワーク上で利用すること ができます。このイメージを作成している間に、登録情報を求められます。登録

#### スタンドアロン ライセンス | **13**

情報は、イメージとともに保存され、すべての製品のインストレーションに配布 されます。詳細は、『ネットワーク管理者用ガイド』を参照してください。

オートデスク製品に含まれているインストレーション メディアを使用して、ソ フトウェアを手作業で配布することもできます。しかし、コンピュータがイン ターネットに接続されていない場合、それぞれのコンピュータの登録データを正 確に入力しなければなりません。登録データが間違っていると、アクティベー ションは失敗します。

<span id="page-19-0"></span>注**:** アプリケーションの配布にディスクコピーを使用することはお勧めできませ ん。インストールが完了できなかったり、アクティベーションで問題が発生する 可能性があります。

## コンピュータのディスク初期化時にライセンスを保 持する

ネットワーク ライセンス サーバでは、ライセンスはサーバ上で管理されます。 ネットワーク ライセンスを保持するための特別な操作は必要ありません。

スタンドアロン ライセンスの場合、コンピュータのハードディスクを初期化す る前にライセンスをエクスポートする必要があります。ライセンス転送ユーティ リティを使用して、ライセンスをオートデスクのサーバにエクスポートすること ができます。ディスク初期化後、ライセンスを正しいコンピュータにインポート します。

#### **14** | 第 2 章 スタンドアロン ライセンス

<span id="page-20-0"></span>ネットワーク ライセン ス

## **3**

## <span id="page-20-2"></span><span id="page-20-1"></span>ネットワーク ライセンス

## <span id="page-20-3"></span>ネットワーク ライセンス管理を計画する

#### ライセンス サーバ モデルとは

このセクションでは、Network License Manager に対応している 3 種類のサーバ モデルについて説明します。サーバ ネットワークは、Windows、Mac OS X、 Linux サーバの任意の組み合わせが可能です。それぞれのモデルの長所と短所は、 どれがユーザにとって最適かを判断する材料になります。ネットワーク ライセン スを購入するときに、使用するサーバ モデルを指定します。

#### シングル ライセンス サーバ モデル

シングル ライセンス サーバ モデルでは、Network License Manager が 1 台のサー バにインストールされるため、ライセンスの管理と動作はこのサーバに制限され ます。1 つのライセンス ファイルにより、サーバ上の使用可能なライセンスの合 計数が定義されます。

シングル ライセンス サーバ モデルの長所

■ すべてのライセンス管理が1台のサーバで行われるため、1つの場所で管理で きます。また、障害が発生するのも 1 つの場所です。

■ 3つのライセンスサーバモデルの中で、メンテナンス作業が最も少なくて済 みます。

シングル ライセンス サーバ モデルの短所

■ シングル ライヤンス サーバに障害が発生した場合、サーバがオンラインに 戻るまではオートデスク製品を実行できません。

#### 分散ライセンス サーバ モデル

分散ライセンス サーバ モデルでは、ライセンスを複数のサーバに分散します。 サーバごとに、一意のライセンス ファイルが必要になります。分散ライセンス サーバを構築するには、分散サーバ プールの一部である各サーバ上で Network License Manager を実行する必要があります。

分散ライセンス サーバ モデルの長所

- すべてのサーバを1つのサブネットに配置する必要がなく、広域ネットワー ク(WAN)上に分散できます。
- 分散サーバプールの1台のサーバに障害が発生しても、他のサーバ上のライ センスを使用することができます。
- 分散サーバプールの1台のサーバを交換する必要が生じた場合でも、プール 全体を再構築する必要はありません。
- サーバの交換が、冗長サーバ プールの場合より容易です。冗長サーバプー ルのサーバを交換した場合は、プール全体を再度アクティベーションしなけ ればなりません。

#### 分散ライセンス サーバ モデルの短所

- 分散サーバプールの1台のサーバに障害が発生すると、そのサーバ上のライ センスは使用できなくなります。
- このモデルは、設定と管理に他のモデル以上の時間がかかります。

#### 冗長ライセンス サーバ モデル

冗長ライセンス サーバ モデルでは、ライセンス ファイルの認証に 3 台のサーバ 構成が使用されます。少なくとも 2 台のライセンスサーバが稼動している限り、 ライセンスの監視と発行が継続されます。Network License Manager は、それ

ぞれのサーバにインストールされ、それぞれのライセンス サーバのライセンス ファイルは同一です。

冗長ライセンスサーバモデルでは、すべてのサーバが同じサブネットに存在し、 一貫したネットワーク通信を行う必要があります(通信が低速、不安定になった り、ダイヤルアップ接続がサポートされない場合があります)。

#### 冗長ライセンス サーバ モデルの長所

■ 3台のサーバのうち1台に障害が発生しても、そのサーバプールで管理され るライセンスはすべて使用できます。

#### 冗長ライセンス サーバ モデルの短所

- 複数のサーバに障害が発生した場合、ライセンスは使用できなくなります。
- 3台のサーバすべてが同じサブネット上に存在し、信頼できるネットワーク 通信を行う必要があります。冗長サーバプールには、ネットワーク障害への 対策が施されていません。
- 3台のサーバのいずれかを交換した場合は、完全な冗長サーバプールを再構 築する必要があります。
- <span id="page-22-0"></span>■ オートデスク製品がライセンス借用機能をサポートしており、ライセンスが 冗長ライセンスサーバプールから貸し出されている場合は、Network License Manager を停止した後にライセンス サーバを再起動する必要があります。

## **Windows** での **Network License Manager** の動作 環境

注**:** Network License Manager は、イーサネット ネットワーク環境のみに対応 しています。

#### **Network License Manager** のハードウェア要件とソフトウェア要件

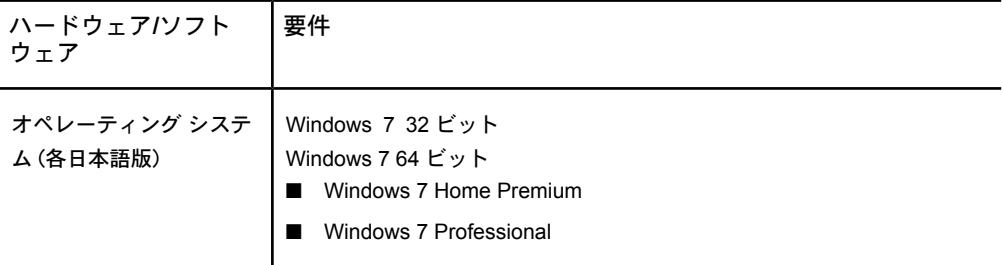

ネットワーク ライセンス | **17**

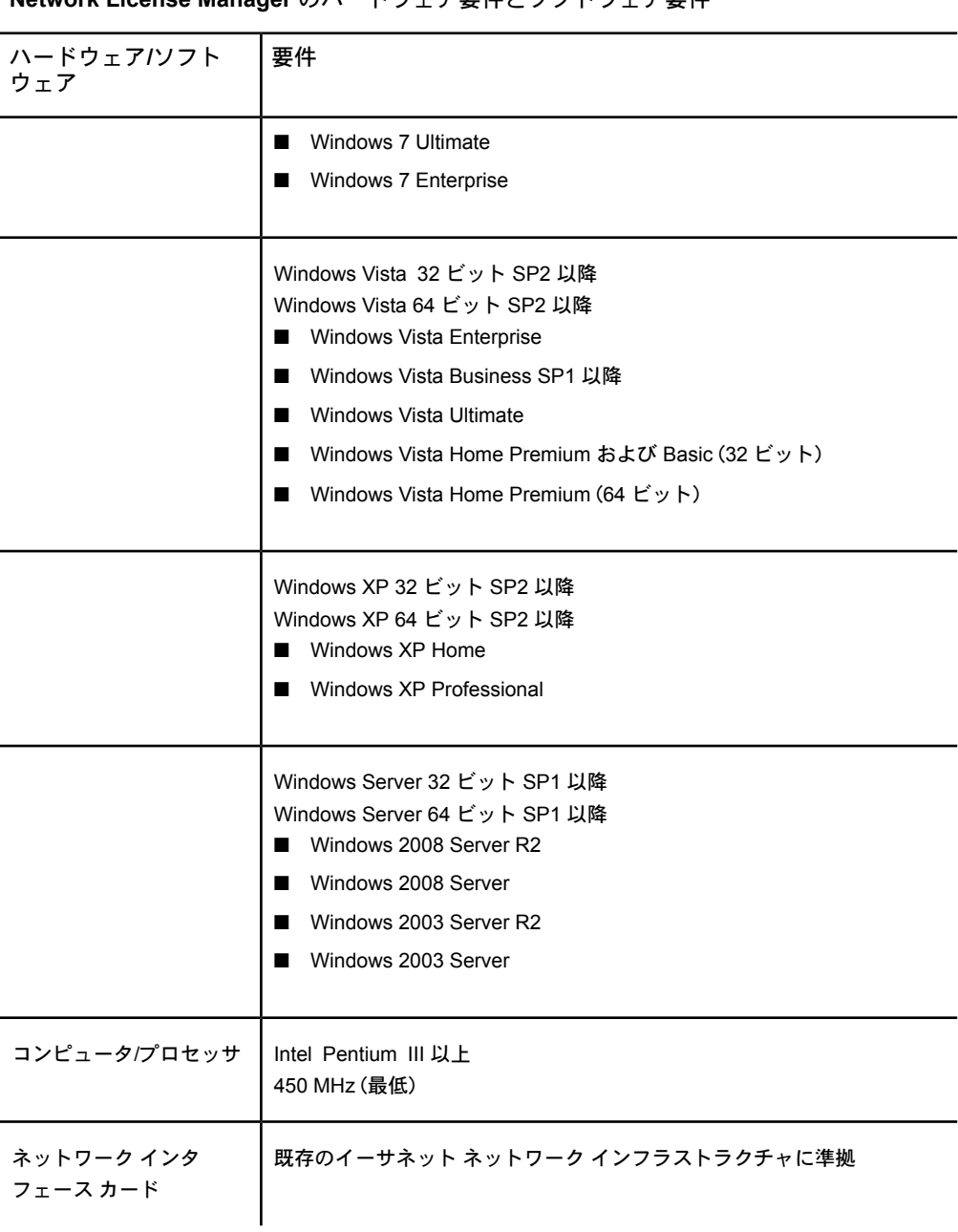

#### **Network License Manager** のハードウェア要件とソフトウェア要件

**Network License Manager** のハードウェア要件とソフトウェア要件

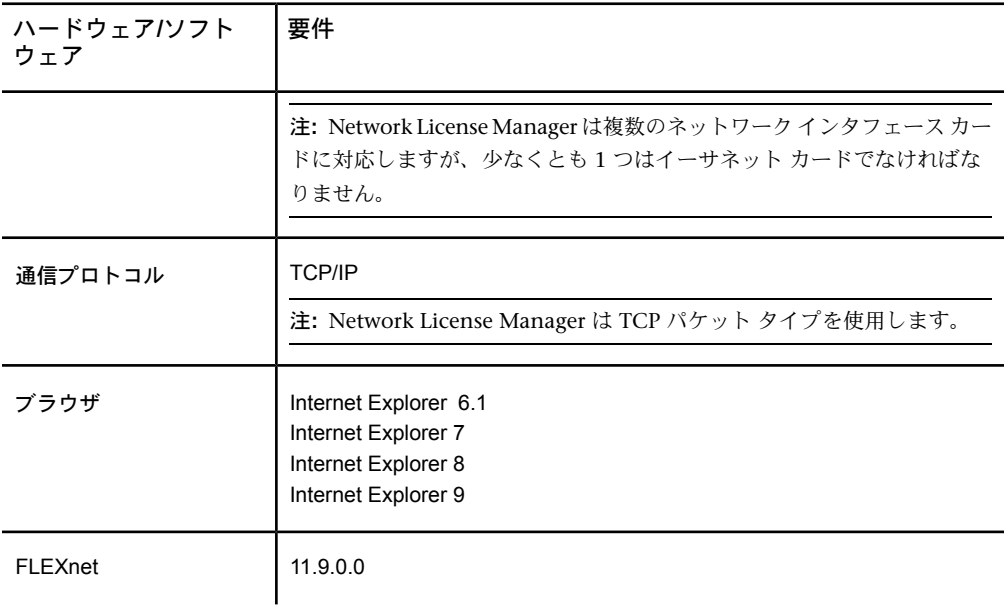

#### 仮想マシン対応

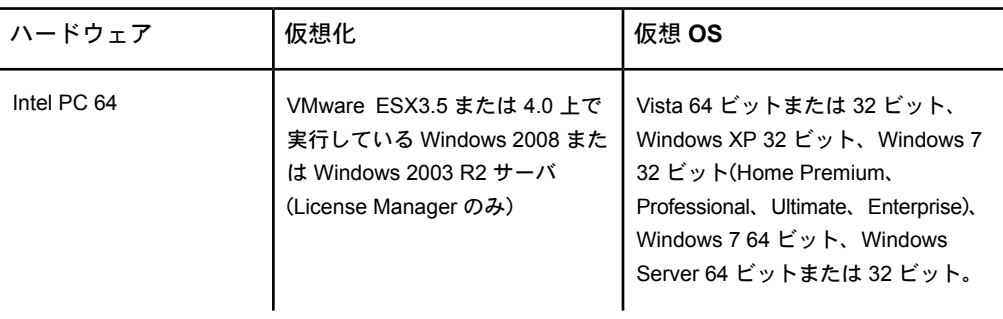

#### <span id="page-25-0"></span>**Linux** での **Network License Manager** の動作環境

注**:** Network License Manager は、イーサネット ネットワーク環境のみに対応 しています。

**Linux** の **Network License Manager** のハードウェア要件とソフトウェア要件

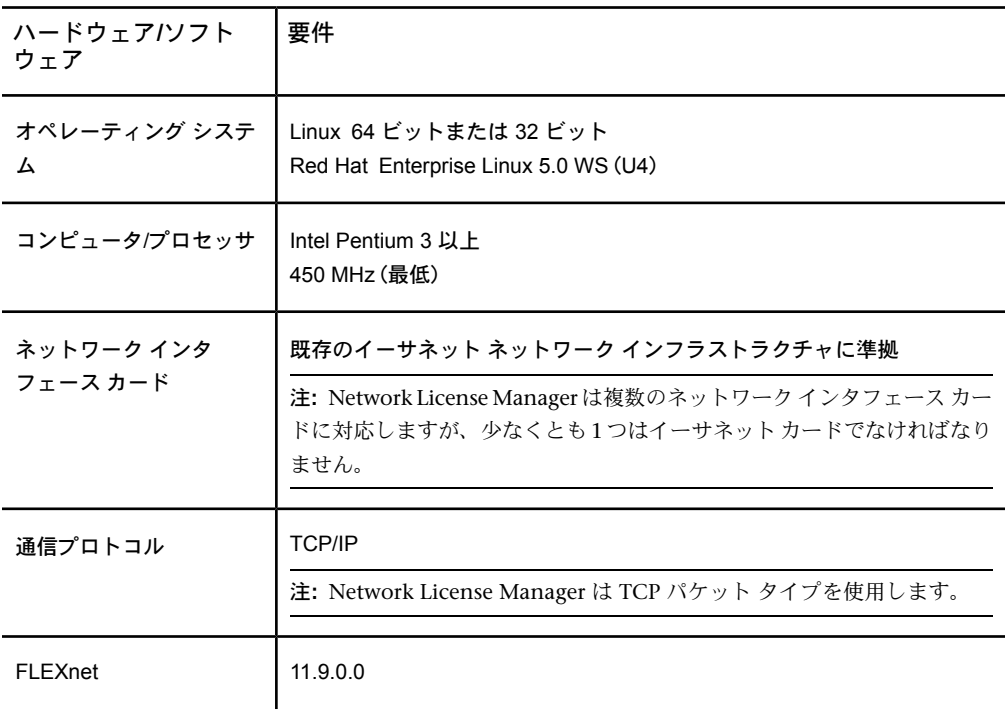

## <span id="page-26-0"></span>**Mac OS X** での **Network License Manager** の動作 環境

注**:** Network License Manager は、イーサネット ネットワーク環境のみに対応 しています。

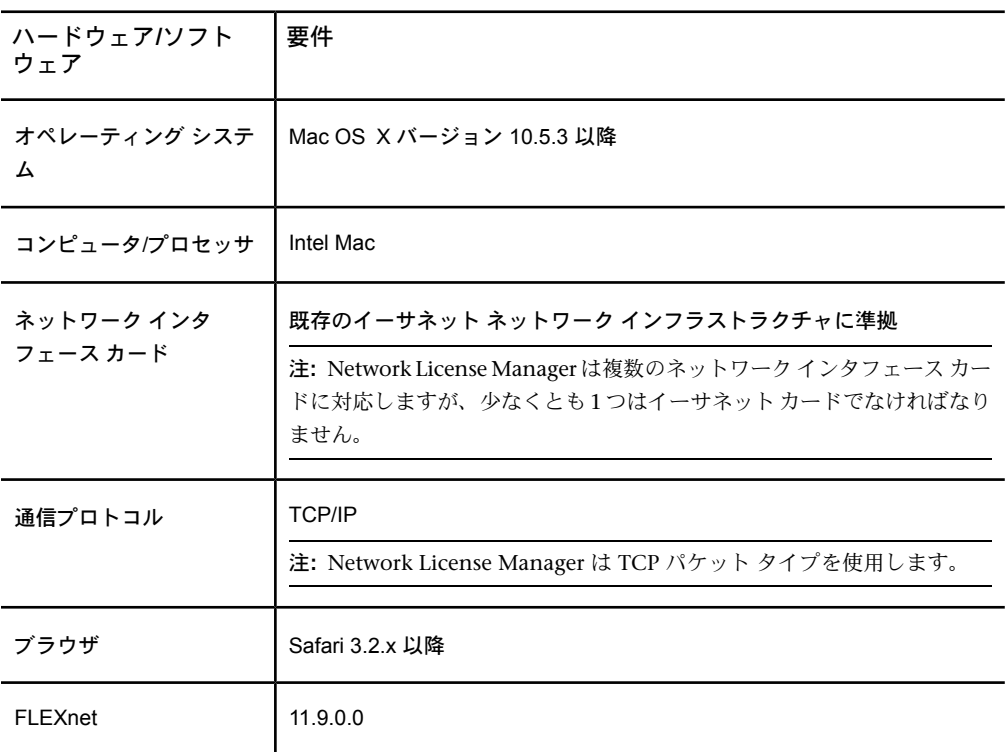

**Mac OS X** の **Network License Manager** のハードウェア要件とソフトウェア要件

ネットワーク ライセンス | **21**

## <span id="page-27-1"></span><span id="page-27-0"></span>ネットワーク ライセンスとは

#### ライセンスの動作方法

オートデスク製品を開始すると、TCP/IP ネットワークを介してライセンス サー バからライセンスが要求されます。使用可能なライセンスの最大数に達していな ければ、Network License Manager はコンピュータにライセンスを割り当て、 ライセンス サーバ上の使用可能なライセンス数を 1 減少させます。

同様に、製品を終了すると、ライセンスは Network License Manager に戻され ます。同じコンピュータを使用している限り、1 つのライセンスでオートデスク 製品の複数のセッションを実行できます。最後のセッションが終了すると、ライ センスが解放されます。

次の 3 つの処理によって、ライセンスの配布と使用可能なライセンスを管理し ます。

- ライセンス管理デーモン (**lmgrd** または **lmgrd.exe**) アプリケーションとの最 初の通信を処理し、次にその接続をベンダー デーモンに渡します。 この手 法により、1 つの **lmgrd** デーモンを複数のソフトウェア ベンダーで使用して ライセンスの認証を行うことができます。必要に応じて **lmgrd** デーモンは、 ベンダー デーモンを開始および再開始します。
- オートデスク ベンダー デーモン (**adskflex** または **adskflex.exe**) このデーモ ンは、チェックアウトされたライセンスと、そのライセンスがどのコンピュー タで使用されているかを追跡します。ソフトウェアベンダーごとに一意のベ ンダーデーモンがあり、ベンダー固有のライセンス処理を管理しています。

注**:** 何らかの理由で **adskflex** ベンダー デーモンが終了すると、**lmgrd** がベ ンダー デーモンを再起動するか、ベンダー デーモンを終了させた問題が解 決されるまで、すべてのユーザがライセンスを失います。

■ ライセンスファイルは、ベンダー固有のライセンス情報が記述されたテキス ト ファイルです。

#### <span id="page-28-0"></span>ライセンス ファイルの中身を理解する

オートデスクから取得したネットワーク ライセンス ファイルには、ネットワー ク インストレーションに必要なライセンス情報が含まれています。ライセンス ファイル データは、オートデスク製品の登録時に取得します。

ライセンス ファイルには、ネットワーク サーバ ノードとベンダー デーモンに 関する情報が含まれています。オートデスクがライセンス ファイルを生成する ときに作成された暗号化されたデジタル署名も含まれています。

ライセンス ファイルによって、ライセンスを管理するネットワーク ライセンス サーバの環境設定が行われます。配置を作成するとき、どのサーバに接続すれば ライセンスが取得できるかをそれぞれの製品が認識できるように、ネットワーク ライセンス サーバ名を指定します。ネットワーク ライセンス サーバには、ネッ トワークライセンスを必要とする 1 つまたは複数の製品を実行するすべてのユー ザがアクセスできなければなりません。

次の表に、ライセンス ファイルの各パラメータの定義を示します。詳細は、 Network License Manager と一緒にインストールされている『License Administration Guide (ライセンス管理者用ガイド)』を参照してください。

| 行             | パラメータ         | 定義                                             | 例                |
|---------------|---------------|------------------------------------------------|------------------|
| <b>SERVER</b> | Host Name     | Network License Manager がある<br>サーバのホスト名        | <b>LABSERVER</b> |
|               | Host ID       | Network License Manager がある<br>サーバのイーサネット アドレス | 03D054C0149B     |
| USE SERVER    | なし            |                                                |                  |
| <b>VENDOR</b> | Vendor Daemon | サーバ側のオートデスク ベンダー<br>デーモンの名前                    | adskflex.exe     |
|               | Port Number   | オートデスク ベンダー デーモンを<br>実行するオートデスク製品専用に割          | port=2080        |

ライセンス ファイル パラメータの定義

ネットワーク ライセンス | **23**

ライセンス ファイル パラメータの定義

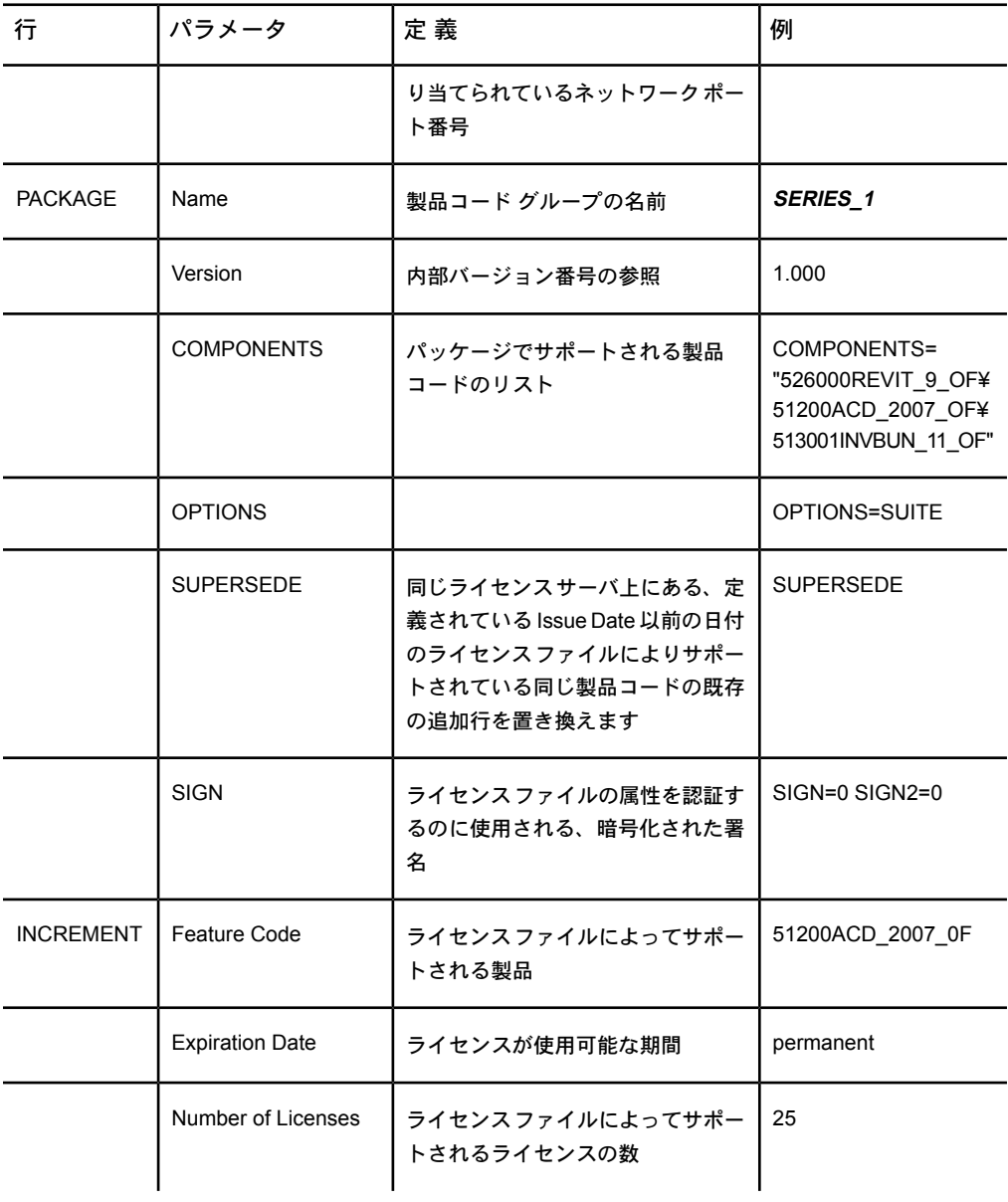

#### ライセンス ファイル パラメータの定義

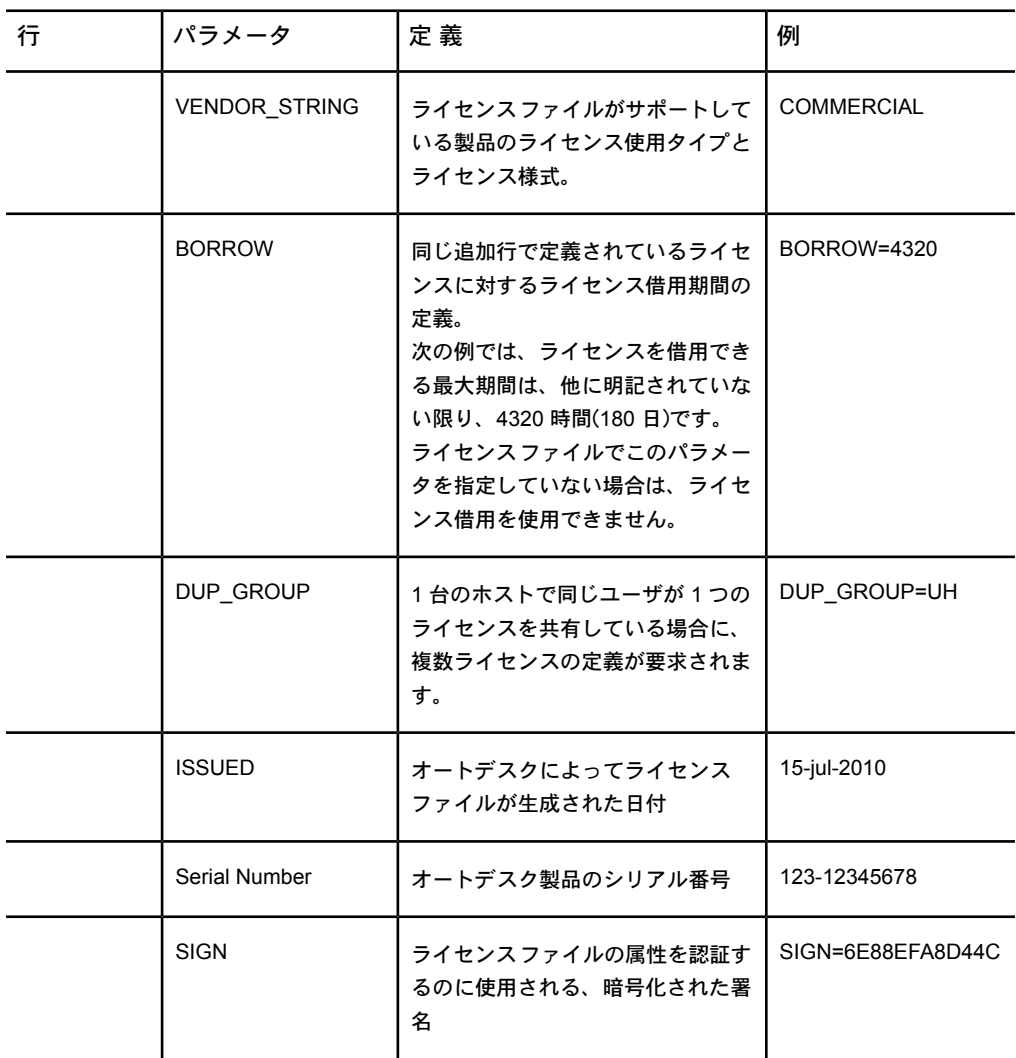

#### <span id="page-31-0"></span>ライセンス ファイルの例

示されている例で明らかなように、オートデスク ネットワーク ライセンス ファ イルの内容は、ライセンス サーバの環境設定とライセンス対象の製品を反映し ます。

#### 製品に依存しないライセンス ファイルの例

ライセンス ファイルの内容の例と、各行に関連付けられたパラメータを示しま す。

```
SERVER
ServerName HostID USE_SERVER VENDOR
adskflex port=portnumber INCREMENT
feature code Adskflex Version ExpDate NumberofLicenses ¥
 VENDOR_STRING=UsageType:Behavior
 BORROW=4320 SUPERSEDE \
 DUP GROUP=DupGrp ISSUED=IssueDate SN=SerialNumber SIGN=
 \angle
```
## シングル ライセンス サーバまたは分散ライセンス サーバのライセンス ファイルの例

次に、シングル ライセンス サーバ モデルまたは分散ライセンス サーバ モデル の、完全なライセンス ファイルの例を示します。

```
SERVER
XXHP0528 0019bbd68993USE_SERVER VENDOR
adskflex port=2080 INCREMENT
57600ACD 2009 OF adskflex 1.000 permanent 5 \neqVENDOR_STRING=commercial:permanent BORROW=4320 SUPERSEDE
\angleDUP_GROUP=UH ISSUED=09-Jan-2008 SN=123-12345678 SIGN="1393
\frac{1}{2}E368 816E D417 C1CD 7DBD 7B90 1354 D6F0 48FE EBB8 9C84 C3AF
\angle7D79 BEE1 0181 0655 76FF 996C B707 14B5 D4DE A3FE 0B2D 2D36
```
 $\angle$ 057C A579 7866 26BF 44E2" SIGN2="1280 943B 53A7 9B93 E00B  $D967 \geq$ D821 BD37 BE6D B78A F074 B223 88AA 242C DD0A 1292 D56F 4108  $\overline{\mathcal{X}}$ 62CD FA35 E365 0736 A011 7833 8B35 7BFF DAD8 34A8 452F 2EB4"

#### 冗長ライセンス サーバのライセンス ファイルの例

次に、冗長ライセンス サーバ モデルの完全なライセンス ファイルの例を示しま す。

SERVER CCN12378042 001cc4874b03 27005SERVER XXHP0528 0019bbd68993 27005SERVER CCN12378043 001cc4874b10 27005USE\_SERVERVENDOR adskflex port=2080INCREMENT 57600ACD 2009 OF adskflex 1.000 permanent 5  $\neq$ VENDOR\_STRING=commercial:permanent BORROW=4320 SUPERSEDE  $\angle$ DUP\_GROUP=UH ISSUED=10-Jan-2008 SN=123-12345678 SIGN="11C4  $\frac{1}{2}$ CA79 07FC 7AD0 409A 6E04 6E98 D76C 197C 0416 076C B211 1CDD  $\angle$ D0AB 698B 16BF 7A0E D4F8 1CFE 2985 644F 64CD CECE 0DDB 5951  $\overline{\mathcal{X}}$ 3262 7C31 13A8 F08F 55B2" SIGN2="19A6 FDA3 2ED5 5301 8675  $7B81 \angle 4$ 1B0E 451B 19F1 1A99 C8E9 CBA6 8CB3 6AC3 8B38 1519 13F2 2373  $\angle$ 82AE 55E5 1A25 4952 4458 F3A2 6F28 D25D 1DC0 E066 209B 0953"

注**:** 冗長サーバ モデルには、さらにサーバごとにポート番号(既定は 27005)が必 要になります。

#### ネットワーク ライセンス | **27**

## 複数製品バージョンを結合したライセンスファイル の例

同じオートデスク製品の複数バージョン向けに、または複数のオートデスク製品 向けにライセンス ファイルを結合することができ、1 台のライセンス サーバか らすべての製品のライセンス管理を実行できます。

次に、AutoCAD 2008 および AutoCAD 2009 用に結合したライセンス ファイ ルの内容の例を示します。

SERVER XXHP0528 0019bbd68993USE\_SERVER VENDOR adskflex port=2080 INCREMENT 57600ACD 2009 OF adskflex 1.000 permanent 5  $\neq$ VENDOR\_STRING=commercial:permanent BORROW=4320 SUPERSEDE \ DUP\_GROUP=UH ISSUED=09-Jan-2008 SN=123-12345678 SIGN="1393  $\boldsymbol{\nabla}$ E368 816E D417 C1CD 7DBD 7B90 1354 D6F0 48FE EBB8 9C84 C3AF  $\angle$ 7D79 BEE1 0181 0655 76FF 996C B707 14B5 D4DE A3FE 0B2D 2D36  $\boldsymbol{\nabla}$ 057C A579 7866 26BF 44E2" SIGN2="1280 943B 53A7 9B93 E00B  $D967 \geq$ D821 BD37 BE6D B78A F074 B223 88AA 242C DD0A 1292 D56F 4108  $\angle$ 62CD FA35 E365 0736 A011 7833 8B35 7BFF DAD8 34A8 452F 2EB4" INCREMENT 54600ACD 2008 OF adskflex 1.000 permanent 3  $\neq$ VENDOR\_STRING=commercial:permanent BORROW=4320 SUPERSEDE \ DUP\_GROUP=UH ISSUED=09-Jan-2008 SN=123-12345678 SIGN="1E6E  $\angle$ 4B61 5712 4766 92A0 6782 9EF4 3F47 56A1 1F38 6DE8 C0C7 90AC  $\frac{1}{2}$ 7289 152E 0EA2 CC0D 3F10 577A 0489 CEB6 10D5 FBCC B552 0C9D  $\angle$ 5966 91A6 59F0 2788 FACE" SIGN2="1DDF 3B9D 3392 71D5 AB08 7E05 \

8497 111E 092F 0E54 8DC2 2BED 17C2 2CC1 981B 0EC2 BC15 8F00  $\frac{1}{2}$ C79A ABFD 2136 BABA 2EDF E941 EA53 32C6 597F F805 5A8A 599A"

#### <span id="page-34-0"></span>パッケージ ライセンス ファイルの種類と例

オートデスクはパッケージ ライセンス ファイル オプションを提供しています。 これにより、パッケージ化され、一緒に販売されている製品のスイートを使用す ることができます。パッケージ ライセンス ファイルには、ご使用のソフトウェ アの 4 つの異なるバージョンに対するセット数のライセンスが含まれています。 いずれかのバージョンのインスタンスを実行すると、パッケージ内の 1 つのラ イセンスが使用されます。パッケージライセンスファイルは、サブスクリプショ ン ユーザの過去のバージョンにも対応しています。パッケージ ライセンス ファ イルは、次のガイドラインに従います。

- パッケージ ライセンス ファイルは、ソフトウェアの現在のバージョンおよ び同製品の過去 3 つのバージョンと一緒に提供されます。
- ライセンス ファイルは、別の製品のライセンス ファイルと結合することが できます。ライセンスファイルの結合の詳細は、[「複数のオートデスク製品](#page-37-0) [バージョンを結合したパッケージ](#page-37-0) ライセンス ファイルの例 (32 ページ)」を 参照してください。
- パッケージライセンスファイルは、パッケージに含まれている製品バージョ ンの非パッケージライセンスと結合することはできません。たとえば、オー トデスク製品 2009 パッケージ ライセンス ファイルは、オートデスク製品 2008、2007、2006 の通常のライセンス ファイルと結合できません。
- ライセンスの PACKAGE と INCREMENT セクションの両方に、正常に動作 するライセンスが必要です。ライセンスファイルを結合する場合、これらの セクションが含まれていることを確認してください。
- ライセンス借用、オプション ファイル、およびライセンス カスケーディン グは、パッケージ ライセンスに対しても、通常のライセンス ファイルに対 する動作と同様に動作します。
- 古いライセンス ファイルは、新しいライセンス ファイルに置き換えます。

#### ネットワーク ライセンス | **29**

## シングル ライセンス サーバまたは分散ライセンス サーバのパッケージ ライセンス ファイルの例

次に、シングル ライセンス サーバ モデルまたは分散ライセンス サーバ モデル の、完全なパッケージ ライセンス ファイルの例を示します。

SERVER Server1 1a34567c90d2USE\_SERVER VENDOR adskflex port=2080 PACKAGE SERIES 1 adskflex 1.000 COMPONENTS="54700REVIT 2009 OF ¥ 54600ACD\_2009\_0F 51300INVBUN\_11\_0F" OPTIONS=SUITE SUPERSEDE  $\frac{1}{2}$ ISSUED=09-Jan-2008 SIGN="1707 9EAC CBCB 2405 692E 4A89 \ AA26 30CC 2AC2 D6B3 A61B AB5E 492E 3EBD 0B48 4E75 193A  $DAB2" \not\equiv$ FC45 C009 E360 944A 14BA E99C 9B24 5A1B 4A44 083A BE5F 3827  $\frac{1}{2}$ SIGN2="004A FC90 AB47 3F6B 59BC 0E6D 6681 6971 A76A BA52 98E2 \ 5671 26B3 0E78 791B 109F 0591 7DC3 F09F 4D8D 4FB7 E341 4A03  $\angle$ CD68 1D77 27F8 8555 9CF7 DEDD 9380" INCREMENT SERIES 1 adskflex 1.000 permanent 100  $\angle$ VENDOR\_STRING=commercial:permanent BORROW=4320 DUP\_GROUP=UH  $\frac{1}{2}$ SUITE DUP GROUP=UHV SN=123-12345678 SIGN="1707 9EAC CBCB  $\angle$ 692E 4A89 FC45 C009 E360 944A 14BA E99C 9B24 5A1B 4A44 BE5F  $\overline{\mathcal{X}}$ 3827 AA26 30CC 2AC2 D6B3 A61B AB5E 492E 3EBD 0B48 DA82" \ SIGN2="004A FC90 AB47 3F6B 59BC 0E6D 6681 6971 A76A BA52  $\overline{\mathcal{X}}$ 5671 26B3 0E78 791B 109F 0591 7DC3 F09F 4D8D 4FB7 E341 4A03  $\overline{\mathcal{X}}$ CD68 1D77 27F8 8555 9CF7 DEDD 9380"
### 冗長サーバのパッケージ ライセンス ファイルの例

次に、冗長ライセンス サーバ モデルの完全なパッケージ ライセンス ファイル の例を示します。

SERVER 1a34567c90d2 27005SERVER 2a34567c90d2 27005SERVER 3a34567c90d2 27005USE\_SERVERVENDOR adskflex port=2080PACKAGE 64300ACD F adskflex 1.000 COMPONENTS="57600ACD 2009 OF  $\angle$ 54600ACD 2008 OF 51200ACD 2007 OF 48800ACD 2006 OF" \ OPTIONS=SUITE SUPERSEDE ISSUED=27-May-2008 SIGN="1092 05D8  $\frac{1}{2}$ A206 276B 2C84 EFAD ACA5 C54B 68A4 653E C61F 31DE C8CE B532  $\angle$ CFBB 0006 5388 347B FDD6 A3F4 B361 7FD4 CDE4 4AAC 0D11 B0EF  $\boldsymbol{\nabla}$ 4B44 BFD6 3426 97DD" SIGN2="0670 B01A D060 0069 FF25 F1CD  $DO6B \neq$ 314E E7C9 3552 5FFA 4AC7 28A7 C897 F56A 19BB FB1C 754E 6704  $\overline{\mathcal{X}}$ DEEA AC4E F859 2E9B 64B6 0DD0 9CCE 9556 269F EAC0 2326" INCREMENT 64300ACD F adskflex 1.000 permanent 50  $\angle$ VENDOR\_STRING=commercial:permanent BORROW=4320 SUPERSEDE  $\neq$ DUP GROUP=UH SUITE DUP GROUP=UHV ISSUED=27-May-2008 ¥ SN=399-99999999 SIGN="1B5B 8D70 4CAD 32E5 9CA2 82E0 5C47 291C \ 35AB 9B9C 5B3E 5067 F61B 4139 1B32 0716 1FD3 5105 A991 B78E  $\overline{\mathcal{X}}$ 9D1E 63AB BC23 0D1E B70C 2A05 E1C1 F605 ABB1 2EA8"  $SIGN2="01D6 \geq$ 31F5 2951 4500 E5C8 058F 7490 9789 9EF4 CBED DA27 5F06 6780  $\angle$ 9033 2018 0C3B E1E0 3580 E60E C2BB B4AB 8D6A 4245 3059 8CA6  $\frac{1}{2}$ 2EFE DFAE 027F 2ABE 3F2B"

## 複数のオートデスク製品バージョンを結合したパッ ケージ ライセンス ファイルの例

次に、複数のオートデスク製品バージョンを結合したパッケージライセンスファ イルの例を示します。

SERVER servername 123456789111USE\_SERVER VENDOR adskflex port=2080 PACKAGE 64300ACD F adskflex 1.000 COMPONENTS="57600ACD 2009 OF ¥ 54600ACD 2008 OF 51200ACD 2007 OF 48800ACD 2006 OF" \ OPTIONS=SUITE SUPERSEDE ISSUED=25-Jun-2008 SIGN="03EF DE18  $\boldsymbol{\nabla}$ 8046 0124 4EA4 6953 F82D 3169 7C24 D0DE E58E 8168 FFA3 D891  $\cong$ B43B 08D8 7E7F C6ED CBCC FE2A BB0A 4566 C2AE F1C1 D373 8348  $\overline{\mathcal{X}}$ E6E3 884A E398 1C78" SIGN2="07AC D696 8844 D19F AB00 8B75 53A3 \ 2F76 91DF AED0 3231 1506 0E6B ADC6 C3B8 1797 93B5 9756 8C0F  $\vee$ 8811 56E6 B2BA 0523 FE2E 82B7 1628 076F 173B F37C 7240" INCREMENT 64300ACD F adskflex 1.000 permanent 2  $\neq$ VENDOR\_STRING=commercial:permanent BORROW=4320 SUPERSEDE  $\neq$ DUP GROUP=UH SUITE DUP GROUP=UHV ISSUED=25-Jun-2008 ¥ SN=399-99999999 SIGN="1CCB E88D B819 8604 06FA 9AEE 42F1  $CBEA \neq$ 37B9 3CFA A0A8 697F 9CB1 8354 6256 05ED 69D4 D2FF D512 6A2E  $\boldsymbol{\nabla}$ D5DD B722 EF5B 3172 BA95 4625 F8D3 DD24 BB39 6A58"  $STGN2 = "0DFF \not=$ FA6F C378 20E0 2622 BE52 B434 F99F 2681 2B93 64F2 CE0C 7F4A  $\angle$ 7024 B3D1 051A 6920 72BD DE35 8920 E6A1 C8D6 AF23 7BE7 CC91  $\overline{\mathsf{v}}$ 6916 70B1 9E80 AB07 1644" PACKAGE 64800INVPRO F adskflex 1.000 ¥

COMPONENTS="59600INVPRO\_2009\_0F \ 55300INVPRO\_2008\_0F 51400INVPRO\_11\_0F 49000INVPRO\_10\_0F"  $\neq$ OPTIONS=SUITE SUPERSEDE ISSUED=25-Jun-2008 SIGN="1306 5990  $\angle$ F8A1 56FB 1D8A 9DA7 D6AE 8E9E F6EC 2862 367A 36E2 C5FB E6E1  $\frac{1}{2}$ 4AAA 0128 8C2D 95FD 09B2 ABA1 6F98 A0A3 70DE 3220 6835 7E51  $\angle$ 3849 9D81 8BDC 9DC1" SIGN2="0021 AA08 F2E7 8AEB 5345 341A  $7E42 \times$ 3001 B8C5 DFC2 6EB8 87C5 C04A AE43 A10F 1DA1 EF8A F0FA 10F5  $\boldsymbol{\nabla}$ AC81 1E22 789F A18D 650F 6BBB 563A BDA5 DD1C 82EC 27F6" INCREMENT 64800INVPRO F adskflex 1.000 permanent 2  $\angle$ VENDOR\_STRING=commercial:permanent BORROW=4320 SUPERSEDE  $\angle$ DUP GROUP=UH SUITE DUP GROUP=UHV ISSUED=25-Jun-2008 ¥ SN=399-99999966 SIGN="0BE4 51F4 570C DC48 5E66 F952 629E EDF0 \ 019C 6FF7 0509 1FF0 D4FB 3B16 1981 073F 31EC A241 8CB3 8782  $\overline{\mathcal{X}}$ E655 00C6 E097 D5EF B0D8 67D3 199D 699D 2E09 B16F"  $STGN2 = "1254 \pm$ 3E37 0CE4 F42D B7CD 858C 92FC A963 5274 770F 9354 FE29 E117  $\angle$ 205D C632 0C4E AEC0 7501 9D9E FFEB D84D F154 16A1 E120 339A  $\frac{1}{2}$ FDBF 3F07 4477 B8B3 5DA4"

### ライセンス サーバへの接続の消失

オートデスク製品の実行中、製品は「ハートビート」信号と呼ばれる方式を使用 して、ライセンス サーバと定期的に通信します。ハートビート信号が消失する と、ライセンスサーバは再度接続しようとします。再度接続できない場合、ユー ザはライセンス エラーを受け取ります。

サーバとの接続が切断されたために製品が停止した場合は、製品を終了して再起 動する必要があります。ほとんどのオートデスク製品では、終了する前に、開い

ているドキュメントを保存する機会があります。ハートビート信号消失の原因と なっている問題が解決され、サーバでライセンスが使用可能になれば、オートデ スク製品を再起動することができます。

### **Network License Manager** を実行する

<span id="page-39-0"></span>Network License Manager は、ライセンス サーバを環境設定し管理するために 使用します。配置を作成するとき、インストーラからライセンス サーバ モデル とサーバ名など、ライセンス管理に関する情報を尋ねられます。

### **Network License Manager** をインストールする

Windows の場合、Autodesk インストーラの[ツールとユーティリティ]パネルか ら Network License Manager をインストールします。ご使用の製品が Mac OS X または Linux に対応している場合は、このガイドに対する製品の付録を参照 してください。

重要**:** Network License Manager は、リモート ドライブにはインストールしな いでください。Network License Manager ファイルをインストールするときは、 ローカル ドライブとしてのパスを指定しなければなりません。UNC(Universal Naming Convention)は使用できません。 ドライブ名を指定してください。

Network License Manager は、それを使用する製品のインストール前、または インストール後にインストールすることができます。Network License Manager は、起動して製品がライセンスを取得できるようにする前に、ライセンス サー バを環境設定する必要があります。

旧バージョンの Network License Manager がコンピュータにインストールされ ている場合は、まずそれをアンインストールした後に新しい Autodesk Network License Manager をインストールしてください。

### サーバのホスト名とホスト **ID** を取得する

オートデスクはサーバ ホスト名、ホスト ID、製品シリアル番号をもとにライセ ンス ファイルを作成します。

情報を取得するには、次のいずれかの方法を使用します。

## **Windows** でのホスト名と **ID** に対するコマンド プ ロンプト手順

**Windows** コマンド プロンプトでホスト名とホスト **ID** を取得するには

- **1** Windows のコマンド プロンプトに対し、**ipconfig /all** と入力します。
- **2** ホスト名と物理アドレス行を記録します。物理アドレスのダッシュは除去 してください。このアドレスが 12 文字のホスト ID となります。

注**:** ご使用のサーバに複数のネットワーク アダプタがある場合は、物理 ネットワークアダプタに適合するものを1つ選択します。それぞれの物理 アドレスの上の[説明]フィールドを確認します。複数の物理ネットワーク アダプタがある場合、どのアダプタを使用するかは重要ではありません。 VPN アダプタ、PPP アダプタ、モデムなどのデバイスは有効ではありませ  $h<sub>o</sub>$ 

**3** Windows コマンド プロンプトを終了します。

### ホスト名と **ID** に対する **LMTOOLS** の手順

**LMTOOLS** ユーティティ を使用してホスト名とホスト **ID** を取得するに は

重要**:** リモート コンピュータで LMTOOLS を実行しないでください。

LMTOOLS を使用する場合は、管理者の権利でログインする必要があります。

- **1** [スタート] ➤ [すべてのプログラム] ➤ [Autodesk] ➤ [Network License Manager] ▶ [LMTOOLS Utility]を選択します。
- **2** LMTOOLS ユーティティで、[System Settings]タブを選択します。
- **3** [Computer/Hostname]ボックスに移動します。ホスト名をコピーして、 テキスト エディタに貼り付けます。
- **4** [Ethernet Address]フィールドに注目します。12 文字のイーサネット アド レスが、ホスト ID です。

注**:** ご使用のサーバに複数のネットワーク アダプタがある場合は、物理 ネットワーク アダプタに適合するものを 1 つ選択します。複数のネット ワーク カードを備えた Mac OS X コンピュータを使用している場合、プラ イマリ ネットワーク カードのアドレスを使用する必要があります。

**5** LMTOOLS を閉じます。

## **Mac** または **Linux** でのホスト名と **ID** に対するター ミナル ウィンドウ手順

### **Mac OS X** または **Linux** ターミナル ウィンドウを使用してホスト名とホ スト **ID** を取得するには

- **1** [ターミナル]ウィンドウを起動します。
- **2** lmutil がインストールされているフォルダに移動します。
- **3** [ターミナル]で次のように入力して、ホスト名を取得します。 <prompt>./lmutil lmhostid -hostname

ホスト名が表示されます。

**4** [ターミナル]で次のように入力して、ホスト ID を取得します。 <prompt>./lmutil lmhostid

12 文字のホスト ID が表示されます。

**5** ターミナル ウィンドウを閉じます。

### ライセンス サーバを環境設定する

オートデスク製品のライセンスを管理するには、ライセンス サーバを環境設定 します。

重要**:** ライセンス サーバとクライアント コンピュータの間にファイアウォール が存在する場合は、ライセンス関連の通信のために、いくつかの TCP/IP ポート を開く必要があります。**adskflex** のためにポート 2080 を、**lmgrd** のためにポー ト 27000 から 27009 を開いてください。

ライセンス サーバの環境設定には、次のいずれかの方法を使用します。

### **Windows** ライセンス サーバの環境設定手順

#### **LMTOOLS** でライセンス サーバを環境設定するには

LMTOOLS を使用する場合は、管理者の権利でログインする必要があります。

注**:** ご使用のライセンス サーバのシステム管理を行う前に、[「ライセンス](#page-53-0) サー [バを停止して、再起動する](#page-53-0) (48 ページ)」を参照してください。

- **1** [スタート] ➤ [すべてのプログラム] ➤ [Autodesk] ➤ [Network License Manager] ▶ [LMTOOLS Utility]を選択します。
- **2** LMTOOLS ユーティリティの[Service/License File]タブで、[Configuration using Services]オプションがアクティブであることを確認します。
- **3** [Config Services]タブを選択します。
- **4** サービス名の一覧で、ライセンス管理に使用するサービス名を選択します。 既定のサービス名は、**Flexlm Service 1** です。ご使用のコンピュータで オートデスク製品以外のソフトウェアも、FLEXnet® で管理している場合 は、名前の衝突を避けるため、サービス名を変更することができます。た とえば、**Flexlm Service 1** を **Autodesk Server1** に変更できます。

注**:** ライセンス管理に FLEXnet を使用するソフトウェアが複数ある場合 は、この[Service Name]リストにも複数のオプションが表示されます。オー トデスクのサービスだけがリストされるようにしてください。

**5** [Path to the lmgrd.exe file]フィールドに、Network License Manager デー モン(**lmgrd.exe**)のパスを入力するか、[Browse]をクリックしてファイルの 場所を指定します。

このデーモンは、既定では **C:¥Program Files¥Autodesk Network License Manager** フォルダにインストールされます。

**6** [Path to the license File]ボックスで、パスを参照して指定するか入力しま す。

autodesk.com で取得したライセンス ファイルのパスまたはオフラインで 取得したライセンス パスの場所を指定します。

**7** [Path to the debug log file]ボックスに、デバッグ ログのパスを入力する か、[Browse]をクリックして既存のログ ファイルを指定します。

**C:¥Program Files¥Autodesk Network License Manager** フォルダに保存 することをお勧めします。ログファイルの拡張子は必ず**.log**にしてくださ い。新しいログ ファイルを指定するときに、拡張子 **.log** を省略すること はできません。

- **8 lmgrd.exe** をサービスとして実行するには、[Use Services]チェック ボッ クスをオンにします。
- **9** システムの起動時に **lmgrd.exe** を自動的に開始するには、[Start Server at Power Up]チェック ボックスをオンにします。
- **10** [Save Service]ボタンをクリックし、手順 4 で選択したサービス名で新しい 環境設定を保存します。サービスの設定を保存しますかという確認に対し て、[はい]をクリックします。
- **11** [Start/Stop/Reread]タブをクリックして、次のいずれかの操作を行います。
	- オートデスク製品用にサービスがまだ設定されていない場合には、[Start Server]ボタンをクリックして、ライセンス サーバを起動します。
	- オートデスク製品用にサービスが既に設定され、起動している場合は、 ライセンス ファイルやオプション ファイルの変更を Network License Manager に反映させるために、[ReRead License File]をクリックして ください。

ライセンスサーバが起動し、クライアント要求に応答できる準備ができま す。

**12** LMTOOLS を閉じます。

### **Mac OS X** ライセンス サーバの環境設定手順

#### **Mac OS X** ライセンス サーバの自動スタートアップを環境設定するには

オートデスク製品の中には、この手順の一部を自動化するスクリプトが提供され ているものがあります。このガイドの詳細については、ご使用の製品の付録を参 照してください。

Mac OS® X のライセンス サーバを環境設定する前に、以下の内容が完了してい ることを必ず確認してください。

- ファイル *lmgrd、adskflex、lmutil* を含む Autodesk Network License Manager がインストールされている。
- たとえば **productlicense.lic** というような製品ライセンスを含むネットワー ク ライセンスをオートデスクから取得している。

注**:** ご使用のライセンス サーバのシステム管理を行う前に、[「ライセンス](#page-53-0) サー [バを停止して、再起動する](#page-53-0) (48 ページ)」を参照してください。

- **1** たとえば **/Users/<**ユーザ **ID>/NLM** というように、ホーム フォルダの下 に、**NLM** という名前のフォルダを作成している。
- **2** ファイル **lmgrd**、**adskflex**、**lmutil** およびご使用の製品のライセンス ファ イル(**.lic**)を、手順 1 で作成した **NLM** フォルダに移動します。
- **3** そのフォルダが存在しない場合は、**/Library** の下に **StartupItems** フォル ダを、**sudo** コマンドを使用して作成します。 たとえば、**sudo mkdir StartupItems** とします。
- **4** たとえば **/Users/<**ユーザ **ID>/adsknlm** というように、スタートアップ項 目フォルダを作成します。
- **5** [ターミナル]で次のように入力して、たとえば **adsknlm** というような実行 形式スクリプト ファイルを作成します。

注**:** 実行形式ファイルの名前は、フォルダ名と同じでなければなりません。

```
#!/bin/sh
./etc/rc.common
StartService()
{
ConsoleMessage
"Starting Autodesk Network License Manager"
/Users/<user id>/NLM/lmgrd -c\
/Users/<user id>/NLM/productlicense.lic -l\
/Users/<user id>/NLM/debug.log
}
StopService()
{
ConsoleMessage
"Stopping Autodesk Network License Manger"
/Users/<user id>/NLM/lmutil lmdown -q -all -force
}
RestartService()
{
ConsoleMessage
"Restarting Autodesk Network License Manger"
/Users/<user id>/NLM/lmutil lmreread
}
RunService "$1"
```
**6** スクリプトの実行権を承認するために、[ターミナル]に次のように入力し ます。

chmod +x adsknlm

**7 StartupParameters.plist** という名前のプロパティ リスト ファイルを作成 し、[ターミナル]に次のように入力して、直接追加します。

```
{
Description ="Autodesk Network License Manager";
Provides =("adsknlm")OrderPreference ="None";
Messages={start=
"Starting Autodesk Network Manager Service";
stop=
"Stopping Autodesk Network Manager Service";
};}{
```
**8** スタートアップ項目を **/Library/StartupItems/** に移動し、[ターミナル]に 次のように入力してフォルダのアクセス権(パーミッション)を変更します。

注**:** セキュリティの理由により、スタートアップ項目は、ルートがオーナー でなければならず、グループは wheel に設定されていなければなりませ ん。また、フォルダのアクセス権は 755 でなければなりません。

```
sudo
mv /Users/<user id>/adsknlm/ /Library/StartupItems/sudo
chown root /Library/StartupItems/adsknlm/sudo
chgrp wheel /Library/StartupItems/adsknlm/sudo
chmod 755 /Library/StartupItems/adsknlm/sudo
chown root /Library/StartupItems/adsknlm/*sudo
chgrp wheel /Library/StartupItems/adsknlm/*
```
**9** 生成されたフォルダは次のようになります。

```
drwxr-xr-x
4 root wheel 136 Jul 31 01 01:50drwxr-xr-x
3 root wheel 102 Jul 30 01 21:59-rw-r--r--
1 root wheel 204 Jul 30 20:16
StartupParameters.plist-rwxr-xr-x
1 root wheel 417 Jul 31 00:45 adsknlm
```
**10** ご使用の Mac を再起動し、**debug.log** ファイル (**/Users/<**ユーザ **ID>/NLG/**)**lmgrd** と **adskflex** が正常に起動されることを確認します。

### **Linux** ライセンス サーバの環境設定手順

#### **Linux** ライセンス サーバの自動スタートアップを環境設定するには

注**:** ご使用のライセンス サーバのシステム管理を行う前に、[「ライセンス](#page-53-0) サー [バを停止して、再起動する](#page-53-0) (48 ページ)」を参照してください。

Linux のライセンス サーバを環境設定する前に、以下の内容が完了しているこ とを必ず確認してください。

- ファイル *lmard、adskflex、lmutil* を含む Autodesk Network License Manager がインストールされている。
- **たとえば productlicense.lic** というような製品ライセンスを含むネットワー ク ライセンスをオートデスクから取得している。
	- **1** FLEXnet IPv4 サーバ ファイルを、**/home/<**ユーザ **ID>/flexlm11.7** ディレ クトリに解凍します。

注**: <sup>&</sup>lt;**ユーザ **ID>** は、自身のユーザ ID に置き換えてください。ルート ユー ザ ID は使用しないでください。

- **2 .lic** ファイルを、手順 1 で作成した **flexlm11.7** ディレクトリにコピーしま す。
- **3** ターミナル ウィンドウをルート モードで開きます。
- **4 /etc/** ディレクトリに移動します。
- **5 rc.local** ファイルを探します。
- **6** ターミナル ウィンドウに次のコマンドを入力して、**rc.local** ファイルを編 集し、**lmgrd** を起動します。

注**: acad.lic** は、自身のライセンス ファイル名に置き換えてください。

7 /bin/su <user id> -c 'echo starting lmgrd>\ /home/<user id>/flexlm11.9/boot.log'

/usr/bin/nohup/bin/su <user id> -c 'umask 022;\ /home/<user id>/flexlm11.9/lmgrd -c\ /home/<user id>/flexlm11.9/acad.lic >> \ /home/<user id>/flexlm11.9/boot.log ' /bin/su  $\langle$ user id> -c 'echo sleep 5 >> \ /home/<user id>/flexlm11.9/boot.log '

```
/bin/sleep 5
```

```
/bin/su <user id> -c 'echo lmdiag >>\
/home/<user id>/flexlm11.9/boot.log '
/bin/su <user id> -c '/home/<user id>/flexlm11.7/lmutil
 lmdiaa -n -c\angle/home/<user id>/flexlm11.9/acad.lic >> \
/home/<user id>/flexlm11.9/boot.log '
/bin/su <user id> -c 'echo exiting >>\
/home/<user id>/flexlm11.9/boot.log '
```
- **8** 編集した **rc.local** ファイルを保存します。
- **9** コンピュータを再起動し、**lmgrd** と **adskflex** が開始されたことを、次の いずれかによって確認します。
	- 再起動の間に、ライセンス サーバが開始されたことを示すメッセージ を確認する。
	- /home/<user id>/flexlm11.7/に作成された boot.log ファイルを調べ、 **lmgrd** と **adskflex** が開始されたことを確認する。

## <span id="page-47-0"></span>**Windows Network License Manager** をアンインス トールする

Mac または Linux の場合は、このガイドのご使用の製品の付録を参照してくだ さい。

重要**:** Network License Manager をアンインストールする前に、LMTOOLS を 停止しなければなりません。

**Windows** で **Network License Manager** をアンインストールするには

- **1** [スタート]をクリックし、プログラムのリストから [Autodesk] ➤ [Network License Manager] ➤ [LMTOOLS Utility]を選択します。
- **2** LMTOOLS ユーティリティで、[Start/Stop/Reread]タブを選択して、[Stop Server]をクリックします。
- **3** LMTOOLS を閉じます。
- **4** Windows の[コントロール パネル]で、プログラム リストから[Autodesk Network License Manager]を選択し、[削除]または[アンインストール]を クリックします。
- **5** プロンプトが表示されたら、コンピュータを再起動します。

注**:** ログ ファイル、ライセンス ファイル、オプション ファイルなど、Network License Manager が使用したファイルは手作業で削除してください。Network License Manager をアンインストールしても、これらのファイルは自動的に削除 されません。

## <span id="page-48-0"></span>ネットワークライセンスの他の機能を使用す る

### ライセンスを借用する

ネットワーク ライセンス バージョンのオートデスク製品を使用し、ネットワー ク管理者がライセンス借用機能を提供している場合に、ネットワーク環境の外で オートデスク製品を使用するために、指定された期間、ネットワーク ライセン ス サーバから製品のライセンスを借用することができます。ライセンスを借用 するときに設定した借用期限になると、ライセンスは自動的にライセンス サー バに返却されます。期限前にライセンスを返却することもできます。最大借用期 間は 6 カ月です。

注**:** ライセンス借用は、スタンドアロン ライセンスには適用されません。

注**:** ライセンスの最大数まで借用することができます。ライセンスを借用しよう として使用可能なライセンスがないと表示された場合は、ネットワーク管理者に 問い合わせてください。

### **[**ライセンスを借用**]**

借用したライセンスを使用して、借用期限まで、オートデスク製品をネットワー クに接続されていないコンピュータで実行することができます。ライセンス借用 期限を覚えていない場合は、オートデスク製品のステータス トレイの借用アイ

コンにカーソルを合わせるか、[ヘルプ] ➤ [バージョン情報]を選択し、[製品ラ イセンス情報]ダイアログ ボックスを表示することによって、ライセンスの借用 期限を確認することができます。

借用期限になると、借用ライセンスは自動的にライセンス サーバに返却されま す。コンピュータを再びネットワークに接続すると、オートデスク製品をネット ワークで実行したり、ライセンスを再び借用することができます。

#### 他のライセンス借用ツールとの関係

ライセンスを借用する方法として、オートデスク製品のライセンス借用機能の使 用をお勧めします。サードパーティの借用ツールが使用できることもあります が、それらのツールは、ご使用のオートデスク製品のライセンス借用に対応して いなかったり、互換性がない可能性があります。ユーザが使用可能なサードパー ティまたは旧式のライセンス借用ツールとしては、オートデスク ライセンス借 用ユーティリティ(オートデスク製品に同梱)と、Windows サーバの Autodesk Network License Manager のコンポーネントである LMTOOLS ユーティリティ のライセンス借用機能があります。

他のライセンス借用ツールがアクティブなときにライセンス借用機能を使用する 場合には、次の手順でオートデスク製品のライセンスを借用する必要がありま す。

- オートデスク製品に同梱されているオートデスク ライセンス借用ユーティリ ティを実行し、借用フラグ オプションとして[Adeskflex]か[All]を選択した場 合には、オートデスク製品の起動時にライセンスを借用することができます。 しかし、オートデスク製品を終了して再起動するまで、ライセンスを返却す ることはできません。
- Windows サーバで、LMTOOLS ユーティリティで借用がすべての製品向け に設定されている場合には、次のいずれかが可能です。オートデスク製品の ライセンス借用に他のツールを使用する。または、LMTOOLS ユーティリ ティの借用処理を停止して、オートデスク製品のライセンス借用機能を使用 する。
- オートデスク以外の製品のみに対して LMTOOLS ユーティリティが設定され ている場合には、LMTOOLS ユーティリティの借用処理を必ず停止しなけれ ばなりません。これにより、ライセンス借用機能を使用して、オートデスク 製品のライセンスを借用できるようになります。LMTOOLS ユーティリティ の借用処理を停止しなければ、ライセンス借用機能は機能しません。

#### **[**ツール**]**メニューを使用してライセンスを借用するには

このオプションは、すべてのオートデスク製品で使用できるとは限りません。

- **1** [ツール]メニュー ➤ [ライセンスを確認] ➤ [ライセンスを借用]を選択し ます。
- **2** [ライセンスを借用]ウィンドウのカレンダー上でライセンス返却日をクリッ クします。

ネットワーク管理者が設定した有効な期間内で日付を指定する必要があり ます。有効期間はこのウィンドウに表示されます。

- **3** [ライセンスを借用]ボタンをクリックします。
- **4** [ライセンスは借用されました]メッセージ ボックスで[閉じる]をクリック します。これでライセンスが借用され、ネットワークに接続していなくて もオートデスク製品を使用できるようになります。

注**:** オートデスク製品の右下隅にあるステータス トレイの借用アイコンに カーソルを合わせることで、ライセンスが借用されていることを確認でき ます。

#### **[**ヘルプ**]**メニューを使用してライセンスを借用するには

- **1** [ヘルプ] ➤ [バージョン情報] ➤ [製品ライセンス情報]を選択します。
- **2** [製品のライセンス情報]ダイアログ ボックスで、[ライセンスを借用]ボタ ンをクリックします。
- **3** [ライセンスを借用]ウィンドウのカレンダー上でライセンス返却日をクリッ クします。

ネットワーク管理者が設定した有効な期間内で日付を指定する必要があり ます。有効期間はこのウィンドウに表示されます。

- **4** [ライセンスを借用]ボタンをクリックします。
- **5** [ライセンスは借用されました]メッセージ ボックスで[閉じる]をクリック します。これでライセンスが借用され、ネットワークに接続していなくて もオートデスク製品を使用できるようになります。

### **BORROWLICENSE[**ライセンス借用**]**コマンド

このコマンドは、ネットワーク ライセンス サーバから製品のライセンスを借用 し、ネットワークに接続されていない環境でオートデスク製品を使用できるよう にするために使用します。

[ツール]メニュー: [ライセンスを確認] ➤ [ライセンスを借用]

[ヘルプ]メニュー: [バージョン情報] ➤ [製品ライセンス情報] ➤ [ライセンスを 借用]

コマンド ライン: **borrowlicense**

次のオプションが配置された[ライセンスを借用]ウィンドウが表示されます。 **[**カレンダー**]** ライセンス返却予定日を設定します。ネットワーク管理者が設定し た有効な期間内で返却日を指定する必要があります。

**[**ライセンスを借用**]** 指定した返却日に基づいて、ネットワーク ライセンス サー バからライセンスを借用します。

**[**キャンセル**]** 借用操作をキャンセルします。ライセンスは借用しません。

### ライセンスを返却する

借用されたライセンスの借用期限になると、ネットワーク ライセンスは自動的 にネットワーク ライセンス サーバに返却されます。期限前にライセンスを返却 することもできますが、これを行うには、ご使用のコンピュータがネットワーク ライセンス サーバに接続されている必要があります。

借用ライセンスを返却すると、ネットワーク ライセンス サーバに接続している ときにライセンスを再び借用できるようになり、サーバ上のライセンスが有効に なります。

借用したライセンスを期限前に返却するには、次のいずれかを実行しま す。

- [ツール]メニュー ▶ [ライセンスを確認] ▶ [ライセンスを期限前に返却]を 選択します。
- [ヘルプ]メニュー ▶ [バージョン情報] ▶ [製品情報]を選択します。[製品の ライセンス情報]ダイアログボックスで、[ライセンスを返却]ボタンをクリッ クし、[はい]をクリックします。

■ ステータス トレイで、ライセンス借用アイコンを右クリックし、[ライセン スを期限前に返却]を選択します。

注**:** 借用したライセンスを期限前に返却するためにステータストレイを使用する には、ステータス トレイの表示設定をオンにしなければなりません。表示設定 をオンにするには、ステータスバーの空き領域を右クリックし、[トレイの設定] を選択します。

ライセンスがネットワーク ライセンス サーバに返却されます。

#### ライセンスの期限を確認するには、次のいずれかを実行します。

- ステータス トレイで、ライセンス借用アイコンを右クリックします。
- [ヘルプ]メニュー > [バージョン情報] > [製品情報]を選択します。[製品ラ イセンス情報]ダイアログ ボックスで、[ライセンスの期限]を確認します。

### **RETURNLICENSE[**ライセンス返却**]**コマンド

このコマンドは、借用したオートデスク製品のライセンスを、ライセンスを借用 するときに指定した返却日の前に返却するときに使用します。

[ツール]メニュー: [ライセンスを確認] ➤ [ライセンスを返却]

[ヘルプ]メニュー: [バージョン情報] ➤ [製品ライセンス情報] ➤ [ライセンスを 返却]

ステータス トレイ: ライセンス借用アイコンを右クリックし、[ライセンスを期 限前に返却]を選択します。

コマンド ライン: **returnlicense**

### **FLEXnet** 環境設定ツール

Network License Manager は、Flexera Software の FLEXnet® ライセンス管理 テクノロジを使用しています。FLEXnet はネットワーク ライセンスの管理を簡 単に行うための管理用ツールを提供します。FLEXnet ツールを使用すると、ネッ トワーク ライセンスの状態を監視したり、システム障害の発生で失われたライ センスをリセットしたり、ライセンス サーバのトラブルシューティングを行っ たり、既存のライセンス ファイルを更新することができます。

### **Windows** ライセンス サーバ管理ユーティリティ

FLEXnet はライセンス サーバを管理する 2 つのユーティリティを提供します。 これらのツールは、**C:¥Program Files¥Autodesk Network License Manager** フォルダに格納されています。

**LMTOOLS** ユーティリティ (**lmtools.exe**) Microsoft® Windows のグラフィカ ル ユーザ インタフェースを使用してライセンス サーバの管理を行います。

**lmutil.exe** コマンド ライン オプションを使用してライセンス サーバの管理を 行います。

LMTOOLS または **lmutil.exe** を使用して、次のサーバ管理作業を行うことがで きます。

- サーバを起動、停止、再起動する。
- ライセンス ファイルの設定、更新、再読み込みを行う。
- システムまたはライセンスの問題を診断する。
- <span id="page-53-0"></span>■ アクティブなライセンスの状態など、サーバの状態を表示する。

### ライセンス サーバを停止して、再起動する

ライセンス サーバのシステム管理(Autodesk License Manager のアンインストー ルを含む)を行う前に、ライセンス サーバを停止しなければなりません。システ ム管理が完了したら、ライセンス サーバを再起動します。

### **Windows** ライセンス サーバの再起動手順

#### **Windows** ライセンス サーバを停止するには

LMTOOLS を使用する場合は、管理者の権利でログインする必要があります。

- **1** [スタート] ➤ [すべてのプログラム] ➤ [Autodesk] ➤ [Network License Manager] ▶ [LMTOOLS Utility]を選択します。
- **2** LMTOOLS ユーティリティで、[Service/License File]タブを選択します。
- **3** [Configuration using Services]オプションを選択します。
- **4** 手動で停止するライセンス サーバのサービス名を選択します。

- **5** [Start/Stop/Reread]タブを選択します。
- **6** [Stop Server]をクリックします。
- **7** LMTOOLS を閉じます。

#### **Windows** ライセンス サーバを再起動するには

LMTOOLS を使用する場合は、管理者の権利でログインする必要があります。

- **1** [スタート] ➤ [すべてのプログラム] ➤ [Autodesk] ➤ [Network License Manager] ➤ [LMTOOLS Utility]を選択します。
- **2** LMTOOLS ユーティリティで、[Service/License File]タブを選択します。
- **3** [Configuration using Services]オプションを選択します。
- **4** 手動で開始するライセンス サーバのサービス名を選択します。
- **5** [Start/Stop/Reread]タブを選択します。
- **6** [Start Server]をクリックしてライセンス サーバを再起動します。

### **Mac OS X** ライセンス サーバの再起動手順

標準の自動ライセンスサーバには、別の手順が必要です。ここでは、両方のバー ジョンを示します。

#### **Mac OS** ライセンス サーバを停止するには

[ターミナル]で次のように入力します。

./lmutil lmdown -q -force

#### **Mac OS** ライセンス サーバを再起動するには

[ターミナル]で次のように入力します。

./lmgrd-c acad.lic-1 debug.log

#### 自動 **Mac OS** ライセンス サーバを停止するには

[ターミナル]で次のように入力します。

sudo /sbin/SystemStarter stop adsknlm

#### 自動 **Mac OS** ライセンス サーバを再起動するには

[ターミナル]で次のように入力します。

sudo /sbin/SystemStarter restart adsknlm

### **Linux** ライセンス サーバの再起動手順

#### **Linux** ライセンス サーバを停止するには

[ターミナル]で次のように入力します。

./lmutil lmdown -q -force

#### **Linux** ライセンス サーバを再起動するには

[ターミナル]で次のように入力します。

./lmgrd -c acad.lic -l debug.log

注**: acad.lic** は自身のライセンス ファイル名に、**debug.log** は自身のログ ファ イル名に置き換えてください。

### 旧バージョンの **FLEXnet** を更新する

このリリース以降のオートデスク製品には、FLEXnet version 11.9.0.0 以降が必 要です。現在 FLEXnet の旧バージョンを使用している場合は、更新する必要が あります。

注**:** Autodesk Network License Manager をインストールする予定のサーバに、 他の製品用の FLEXnet が既にインストールされている場合には、**lmgrd.exe** (Windows)または **lmgrd** (Mac または Linux)を最新バージョンに更新しなけれ ばなりません。

### **Windows** での **FLEXnet** の更新手順

インストールされている FLEXnet のバージョンを調べるには、次のファイルの バージョンを確認する必要があります。

- *lmgrd.exe*
- **lmtools.exe**
- **lmutil.exe**
- **adskflex.exe**

#### **Windows** ツールのファイル バージョンを確認するには

LMTOOLS を使用する場合は、管理者の権利でログインする必要があります。

- **1** [スタート] ➤ [すべてのプログラム] ➤ [Autodesk] ➤ [Network License Manager] ▶ [LMTOOLS Utility]を選択します。
- **2** LMTOOLS ユーティティで、[Utilities]タブを選択します。
- **3** ファイルの場所を入力するか、[Browse]ボタンでファイルを検索して、 [Open]をクリックします。ファイルの場所の例は次のとおりです。

**C:¥Program Files¥Autodesk Network License Manager¥lmutil.exe**

**4** [Find Version]をクリックします。 選択したファイルのバージョン番号が表示されます。必要な場合は、次の 手順に従って FLEXnet のバージョンを更新してください。

#### **Windows** で **FLEXnet** を更新するには

LMTOOLS を使用する場合は、管理者の権利でログインする必要があります。

- **1** ライセンス ファイルをバックアップします。
- **2** [スタート] ➤ [すべてのプログラム] ➤ [Autodesk] ➤ [Network License Manager] ▶ [LMTOOLS Utility]を選択します。
- **3** LMTOOLS ユーティリティで、[Start/Stop/Reread]タブを選択します。
- **4** [Stop Server]をクリックします。
- **5** LMTOOLS を閉じます。
- **6** Network License Manager がインストールされている場所を記録し、次に Network License Manager をアンインストールします。Network License Manager をアンインストールする方法については、「[Windows Network](#page-47-0)

License Manager [をアンインストールする](#page-47-0) (42 ページ)」を参照してくださ い。

- **7** Network License Manager をインストールします。Network License Manager を、旧バージョンと同じ場所にインストールする方法について は、「[Network License Manager](#page-39-0) をインストールする (34 ページ)」を参 照してください。
- **8** 次のいずれかの操作を行います。
	- (Windows XP) [スタート] ▶ [すべてのプログラム] ▶ [Autodesk] ▶ [Network License Manager] ➤ [LMTOOLS Utility]を選択します。
	- (Windows 7/Windows Vista) デスクトップの LMTOOLS アイコンを ダブルクリックします。
- **9** LMTOOLS ユーティリティで、[Start/Stop/Reread]タブを選択します。
- **10** [Start Server]をクリックします。
- **11** LMTOOLS を閉じます。

### **Mac OS X** と **Linux** の **FLEXnet** 更新手順

インストールされている FLEXnet のバージョンを調べるには、次のファイルの バージョンを確認する必要があります。

- **lmgrd**
- **lmutil**
- **adskflex**

注**:** オートデスク製品に同梱されている FLEXnet ライセンス マネージャ バー ジョン 11.9.0.0 は下位互換性があり、バージョン 2002 から 2012 までの製品の ライセンスも管理できます。バージョン 2005 より古いオートデスク製品はサ ポートされなくなったことにご注意ください。

#### **Mac OS X** または **Linux** ツールのバージョンを確認するには

FLEXnet ファイルをインストールする場合、ご使用のユーザ ID と同じユーザ ID を使用してログインする必要があります。たとえば、**/Users/<userid>/adsknlm** (Mac OS X) または **/home/<userid>/adsknlm** (Linux)。

ターミナル ウィンドウ/プロンプトで、次のようにコマンドを入力します。

```
<prompt>./lmutil -v
<prompt>./lmgrd -v
<prompt>./adskflex -v
```
それぞれのコマンドの出力は、次の例のようになります。

```
Copyright
© 1989-2010 Macrovision Europe Ltd. And/or Macrovision
Corporation.
All Rights reserved.
lmutil v11.5.0.0 build 56285 i86_mac10
```
#### **Mac OS X** で **FLEXnet** を更新するには

FLEXnet ファイルをインストールする場合、たとえば **/Users/<**ユーザ **ID>/adsknlm** というように、ご使用のユーザ ID と同じユーザ ID を使用してロ グインする必要があります。次に示すコマンドを実行するには、ログイン ユー ザ ID が **sudoers** リスト内に存在しなければなりません。

- **1** ライセンス ファイルをバックアップします。
- **2** [ターミナル]で次のように入力して、Autodesk Network License Manager サービスを停止します。

sudo ./lmutil lmdown -q -force

- **3** Network License Manager がインストールされている場所を記録し、次 に、たとえば **rm** などの標準 Mac OS X コマンドを入力して Network License Manager をアンインストールします。
- **4** Network License Manager をインストールします。新しいバージョンの FLEXnet network license manager  $\forall \forall \forall \mathcal{V}$ (lmgrd, adskflex, lmutil) を、ライセンス サーバを環境設定したときの推奨場所(たとえば **/Users/<** ユーザ **ID>/adsknlm** など)にコピーします。
- **5** [ターミナル]で次の文字列を入力して、Autodesk Network License Manager サービスを開始します。

注**:** 文字列内の **acad.lic** と **debug.log** は、自身のライセンス ファイル名 とログ ファイル名に置き換えてください。

sudo ./lmgrd -c acad.lic -l debug.log

#### **Linux** で **FLEXnet** を更新するには

FLEXnet ファイルをインストールする場合、ご使用のユーザ ID と同じユーザ ID を使用してログインする必要があります。たとえば、**/home/<**ユーザ **ID>/adsknlm**。次に示すコマンドを実行するには、ログインユーザ ID が**sudoers** リスト内に存在しなければなりません。

- **1** ライセンス ファイルをバックアップします。
- **2** [ターミナル]で次のように入力して、Autodesk Network License Manager サービスを停止します。

./lmutil lmdown -q -force

- **3** Network License Manager がインストールされている場所を記録し、次 に、たとえば **rm** などの標準 Linux コマンドを入力して Network License Manager をアンインストールします。
- **4** Network License Manager をインストールします。新しいバージョンの FLEXnet network license manager  $\forall \forall \forall \mathcal{V}$ (lmgrd, adskflex, lmutil) を、ライセンスサーバを環境設定したときの推奨場所にコピーします。た とえば、**/home/<**ユーザ **ID>/adsknlm**。
- **5** [ターミナル]で次の文字列を入力して、Autodesk Network License Manager サービスを開始します。

注**:** 文字列内の **acad.lic** と **debug.log** は、自身のライセンス ファイル名 とログ ファイル名に置き換えてください。

./lmgrd -c acad.lic -l debug.log

### オプション ファイルをセットアップして使用する

オプション ファイルを使用して、ライセンス サーバのライセンス管理方法を決 定する環境設定オプションを設定します。オプション ファイルには、ライセン ス ファイルを読み取って **lmgrd** プログラムを実行するパラメータを設定しま す。

それぞれのサーバ上のオプション ファイルによって、そのサーバのライセンス 処理方法が指定されます。オプション ファイルの内容を管理することにより、 すべてのライセンス サーバが同じ動作を行うように指定したり、サーバ間に特 定の違いを持たせることができます。

注**:** オプション ファイルを変更してライセンス サーバに反映させる場合は、オ プション ファイルを保存してから、ライセンス ファイルを再度読み込みます。

オプション ファイルを使用して、次のサーバ関連機能のパラメータを設定しま す。

- レポート ログ ファイル
- ライセンスを借用する
- ライセンス タイムアウト

ライセンスの予約、ライセンス使用の制限、ユーザ グループの定義などの高度 なライセンス パラメータを設定することもできます。オプション ファイルの高 度なパラメータ設定の詳細は、FLEXnet のドキュメントを参照してください。 このドキュメントは、ライセンス サーバの Network License Manager フォルダ にインストールされます。

### オプション ファイルを作成する

注**:** オプション ファイルを変更してライセンス サーバに反映させる場合は、オ プション ファイルを保存してから、ライセンス ファイルを再度読み込みます。

### **Windows** プラットフォームでオプション ファイルを作成するには

LMTOOLS を使用する場合は、管理者の権利でログインする必要があります。

**1** テキストエディタを開き、目的のパラメータを入力します。次に、このド キュメントをファイル名 **adskflex.opt** としてライセンス ファイルが保存 されている場所に保存します。

注**:** 必ずファイルに拡張子 .**opt** を付けて保存してください。既定の拡張子 **.txt** は、Network License Manager では認識されません。

- **2** [スタート] ➤ [すべてのプログラム] ➤ [Autodesk] ➤ [Network License Manager] ▶ [LMTOOLS Utility]を選択します。
- **3** LMTOOLS ユーティリティで、[Start/Stop/Reread]タブを選択して、[ReRead License File]をクリックします。
- **4** LMTOOLS を閉じます。

**Mac OS X** または **Linux** プラットフォームでオプション ファイルを作成 するには

**1** テキストエディタを開き、目的のパラメータを入力します。次に、このド キュメントをファイル名 **adskflex.opt** としてライセンス ファイルが保存 されている場所に保存します。

注**:** 必ずファイルに拡張子 .**opt** を付けて保存してください。既定の拡張子 **.txt** は、Network License Manager では認識されません。

**2** [ターミナル]ウィンドウを起動し、Autodesk Network License Manager フォルダに移動し、次のように文字列を入力します。

./lmutil lmreread -c @hostname-all

**3** [ターミナル]ウィンドウを閉じます。

### レポート ログを作成する

オプション ファイルで、レポート ログ ファイルを作成することができます。レ ポート ログ ファイルは、ライセンス活動の使用レポートが記載された、圧縮お よび暗号化されたファイルです。

### **Windows** の手順

#### レポート ログを作成するには

- **1** テキスト エディタで、オプション ファイル(**adskflex.opt**)を開きます。
- **2** オプションファイルに、独立行として次の構文を入力します(REPORTLOG は大文字)。

#### **REPORTLOG [+]report\_log\_path**

たとえば、 REPORTLOG +"c:¥My Documents¥report.rl" という構文は、 **report.rl** という名前のレポート ログが **c:¥My Documents** フォルダに格納 されることを意味します。

注**:** スペースを含むパス名は、クォーテーション マークで囲んでくださ  $\mathcal{V}^{\mathcal{A}}$ 

REPORTLOG 構文内の "[+]" は、作成するログ ファイルへのエントリが、 Network License Manager を再起動するたびに置き換えられるのではなく 追加されることを意味します。このオプションを使用して、ログ項目の履 歴を保持することをお勧めします。

### **Mac OS X** または **Linux** での操作手順

#### レポート ログを作成するには

- **1** テキスト エディタで、オプション ファイル(**adskflex.opt**)を開きます。
- **2** オプションファイルに、独立行として次の構文を入力します(REPORTLOG は大文字)。

### **REPORTLOG [+]report\_log\_path**

たとえば、REPORTLOG +"/Users/<ユーザ ID>/NLM/report.rl" という構 文は、**report.rl** という名前のレポート ログが **/Users/<**ユーザ **ID>/NLM** フォルダに格納されることを意味します。

注**:** スペースを含むパス名は、クォーテーション マークで囲んでくださ い。

REPORTLOG 構文内の "[+]" は、作成するログ ファイルへのエントリが、 Network License Manager を再起動するたびに置き換えられるのではなく 追加されることを意味します。このオプションを使用して、ログ項目の履 歴を保持することをお勧めします。

## オプションファイルでライセンス借用の環境設定を 行う

オートデスク製品がライセンス借用機能をサポートしている場合は、オプション ファイルを使用してライセンス借用オプションを環境設定できます。たとえば、 ご使用のネットワークから貸し出せるライセンスの最大数をいつでも定義できま す。さらに、どのユーザにオートデスク製品のライセンスを貸し出すかを定義し ます。ライセンスはユーザに割り当てられます。コンピュータに割り当てられる のではありません。

ライセンス借用の詳細は、[「ライセンスの借用」](#page-48-0) (43 ページ)を参照してくださ い。

注**:** オートデスク製品のライセンスが冗長ライセンス サーバ プールから貸し出 されている場合は、Network License Manager を停止した後にライセンス サー バを再起動する必要があります。

借用期間が終了すると、借用ライセンスはユーザのコンピュータで自動的に無効 になり、再度ライセンス サーバ上で使用可能になります。ユーザは、借用期間 が終了する前にライセンスを返還することもできます。

#### ライセンス借用パラメータを設定するには

**1** オプション ファイルに、独立行として次の構文を入力します (BORROW\_LOWWATER は大文字)。

#### **BORROW\_LOWWATER feature\_code n**

BORROW\_LOWWATER 構文内の "feature\_code" は、ライセンス ファイ ル内の製品名、"n" はサーバに残っていなければならないライセンスの最 低数です。この数に達すると、それ以上ライセンスを借用できなくなりま す。

たとえば、BORROW LOWWATER Autodesk f1 3 という構文は、製品 Autodesk\_f1 に対するもので、ライセンス サーバに 3 ライセンスのみが 残っている場合、借用できるライセンスはありません。

**2** 後続の行に次の構文を入力します(MAX\_BORROW\_HOURS は大文字)。

#### **MAX\_BORROW\_HOURS feature\_code n**

この構文で、"n" は、ライセンスを貸し出すことができる時間数です。

たとえば、MAX\_BORROW\_HOURS Autodesk\_f1 360 という構文は、 Autodesk\_f1 という製品に対して、360 時間(15 日)貸し出せることを意味 します。

注**:** ライセンスは、24 時間単位で貸し出されます。24 時間で割った余り は、無視されます。たとえば 365 は、切り捨ての結果 360 時間(15 日)と なります。

ライセンス借用機能のセットアップの詳細は、FLEXnet のドキュメントを参照 してください。Windows コンピュータの場合は、次のフォルダにアクセスして ください: **C:¥Program Files¥Autodesk Network License Manager**。

注**:** オートデスク製品でライセンスを借用するには、[ヘルプ] ➤ [バージョン情 報] ➤ [製品ライセンス情報] ➤ [ライセンス借用]を選択します。または、製品の コマンド ラインに **borrowlicense** と入力します。この機能についてのヘルプ は、[**<**製品名**<sup>&</sup>gt;** 用のライセンスを借用]ウィンドウおよび **C:¥Program Files¥<**製 品名**>¥Help¥adsk\_brw.chm** ファイルで利用可能です。

### ライセンス タイムアウトをセットアップする

オプション ファイル内でライセンス タイムアウトを設定することで、ライセン ス サーバからライセンスの返還を要求される前に、製品のセッションをアイド ル状態にしておける時間を決定します。オプション ファイル内にこのフラグを 設定すると、定義したタイムアウト時間以上、コンピュータ上で製品がアイドル 状態になると、ユーザのライセンスはライセンス サーバから返還を要求されま す。

重要**:** ライセンスタイムアウトは、すべてのオートデスク製品でサポートされて いるわけではありません。

ユーザのライセンスがアイドル タイムアウトのために失われた場合、ユーザが 再度製品を使用すると、製品は新しいライセンスの要求を試みます。ライセンス が使用できない場合、ユーザは製品を終了する前に作業を保存できます。

TIMEOUT パラメータを使用して、ご使用のコンピュータ上のそれぞれのオート デスク製品の個々のライセンス タイムアウトを設定したり、TIMEOUTALL を 使用して、ご使用のコンピュータ上のすべてのオートデスク製品の 1 つのライ センス タイムアウトを設定することができます。

#### ライセンス タイムアウト パラメータを設定するには

■ 個々のオートデスク製品に対して設定する場合: オプション ファイルに、独 立行として次の構文を入力します(TIMEOUT は大文字)。

#### **TIMEOUT feature\_code n**

TIMEOUT 構文では、"feature\_code" は製品名(ライセンス ファイルの INCREMENT 行で参照されます)で、"n" はライセンス サーバが非アクティブの ライセンスを返還要求するまでの秒数です。

たとえば、構文 TIMEOUT Autodesk f1 7200 は、製品 Autodesk f1 に対し て、ライセンス タイムアウト期間を 7200 秒(2 時間)に設定します。

■ すべてのオートデスク製品に対して設定する場合:オプション ファイルに、 独立行として次の構文を入力します(TIMEOUTALL は大文字)。

#### **TIMEOUTALL n**

TIMEOUTALL 構文で、"n" はライセンス サーバから無効になったライセン スの返還を要求されるまでの秒数です。

たとえば、構文 TIMEOUTALL 7200 は、すべてのオートデスク製品に対して、 ライセンス タイムアウト期間を 7200 秒(2 時間)に設定します。

ライセンス タイムアウトの使用法の詳細は、FLEXnet のドキュメントを参照し てください。Windows サーバの場合、ドキュメントは **C:¥Program Files¥Autodesk Network License Manager** フォルダにあります。Mac OS X または Linux サーバの場合、ドキュメントは Network License Manager に直接 インストールされています。

## ネットワークライセンスに関するよくある質 問と回答

このセクションでは、ソフトウェアのライセンスと製品のライセンス取得に関す る一般的な質問とその解決方法の概要を説明します。その他のアドバイスとサ ポートについては、[オートデスク](http://www.autodesk.com/support) サポートにアクセスし、製品名を選択してか ら、製品のナレッジベースで検索してください。

## スタンドアロン ライセンスとネットワーク ライセ ンスの違いは何ですか**?**

スタンドアロン ライセンスは、個々のユーザの 1 つまたは複数のオートデスク 製品をサポートします。同様に、マルチシート スタンドアロン ライセンスは、 一定数のユーザをサポートします。ソフトウェアを複数のコンピュータにインス トールできますが、ライセンスされたユーザ数を超えることはできません。

ネットワーク ライセンスは、ネットワークに接続されたユーザの指定された最 大数をサポートします。ソフトウェア ユーティリティの Network License

Manager(NLM)が、購入ライセンスの最大数までユーザにライセンスを発行しま す。現時点では、購入ライセンス数を超えるコンピュータでは、ライセンスが NLM に返却されるまではオートデスク製品を実行できません。

## ネットワーク ライセンス バージョンのソフトウェ アを使用するメリットは何ですか**?**

ネットワーク ライセンスを使用すると、大きな設計事務所や教室など、多くの ユーザに対応しなければならない環境で、ライセンスを容易に管理することがで きます。Network License Manager でライセンスの登録、アクティベーション、 ユーザへの配布など、ライセンスを集中的に管理できます。ネットワーク ライ センスの主な利点の 1 つは、購入したライセンス数以上のコンピュータに製品 をインストールできることです。たとえば、25 のライセンスを購入し、利便性 をよくするために 40 台のコンピュータにインストールできます。製品は、購入 したライセンス数分のコンピュータで同時に実行できます。つまり、本格的なフ ローティング ライセンスとして使用できます。また、ネットワーク ライセンス システムでは、ユーザは有効期間中であれば、ネットワークに接続していないコ ンピュータでライセンスを借用して使用できるように環境設定することもできま す。

### インターネットを使用してのライセンス取得方法は**?**

ライセンスのアクティベーションを容易にするために、インターネット ブラウ ザが使用されます。製品をインストールしたら指定された期間、通常は 30 日 間、試用モードで操作できます。ソフトウェアのアクティベーションを選択し、 登録データを入力すると、ご使用のコンピュータはインターネットを介してオー トデスクに接続されます。アクティベーション コードが返され、スタートアッ プ時にそれ以上質問されることはありません。インターネットは、Subscription Center へのアクセスのオーソライズ、サービス パックのダウンロード、製品サ ポート メッセージの送信など、他の目的でのオートデスクとの情報交換にも使 用されます。

# 付録**: Autodesk 3ds Max** ライセンス

**4**

Autodesk 3ds Max のライセンス発行とアクティベーションの手順は、ほかのオートデ スク製品と同じです。それ以外に必要なライセンス情報はありません。

ライセンスに関するすべての情報は、本書の[スタンドアロン](#page-10-0) ライセンス (5 ページ)と [ネットワーク](#page-20-0) ライセンス (15 ページ)に記載してあります。

# 付録**: Autodesk Maya** ライセンス

**5**

Autodesk Maya のライセンス手順には、オートデスクのほかの製品とは異なり、いく つか独自の項目があります。本章では、License Transfer Utility を起動して Mac OS X と Linux にインポートまたはエクスポートする方法、サブ機能を備えた Maya ライ センスを借用する方法について学習します。

本章には、Mac OS X と Linux 用の Network License Manager のインストールの詳細 についても記載しています。

# **Maya** スタンドアロン ライセンス

# スタンドアロン ライセンスを転送する(**Mac OS X** または **Linux**)

注**:** Windows の場合のライセンス転送手順については、本書の本文で説明してい ます。Mac OS X または Linux で License Transfer Utility を使用してスタンドア ロン ライセンスをインポート、エクスポートする場合は、次の手順を使用してく ださい。

**License Transfer Utility** を開いてスタンドアロン ライセンスをインポートまた はエクスポートするには

- **1** プラットフォームに応じて、次のいずれかの手順を実行します。
	- (**Mac OS X**) /アプリケーショ ン/Autodesk/**<productName>**2012/Licensing/ に移動して License Transfer Utility アプリケーションをダブルクリックします。
	- (**Linux**) シェルを開いて次のコマンドを実行します。ここで、 **<productKey>** は購入された製品のプロダクト キーです。

```
/opt/Autodesk/Adlm/R4/bin/LTU <productKey> 2012.0.0.F
 -d "SA"
```
## **Maya** ネットワーク ライセンス

## **Network License Manager** のバージョン **IPv4** または **IPv6** をインストールする

Windows の場合、オートデスク製品のインストーラの [ツールとユーティリティ] タブから Network License Manager のバージョン IPv4 をインストールできま す。Mac OS X または Linux の場合、購入された製品 DVD にある Autodesk ラ イセンス ツールから、または *[www.autodesk.com/licensetools](http://www.autodesk.com/licensetools)* からパッケージを ダウンロードします。

Network License Manager のそれ以外のバージョンをインストールする必要が ある場合は、Autodesk.com の次の場所からダウンロードできます。

- [www.autodesk.com/nlm-ipv4-windows](http://www.autodesk.com/nlm-ipv4-windows) (「ツールとユーティリティ] タブと同 じバージョン)
- *[www.autodesk.com/nlm-ipv4-mac](http://www.autodesk.com/nlm-ipv4-mac)*
- *[www.autodesk.com/nlm-ipv4-linux](http://www.autodesk.com/nlm-ipv4-linux)*
- *[www.autodesk.com/nlm-ipv6-windows](http://www.autodesk.com/nlm-ipv6-windows)*
- *[www.autodesk.com/nlm-ipv6-mac](http://www.autodesk.com/nlm-ipv6-mac)*
- *[www.autodesk.com/nlm-ipv6-linux](http://www.autodesk.com/nlm-ipv6-linux)*
# **Network License Manager** をインストール する(**Mac OS X**)

### **Network License Manager** をインストールするには

- **1** 購入された製品 DVD またはダウンロード パッケージの NetworkLicenseManager フォルダに移動します。
- **2** 次のいずれかを実行します。
	- (DVD) Network License Manager パッケージ アイコンをダブルク リックします。
	- (ダウンロード) Network License Manager.dmg をダブルクリックし てから Network License Manager パッケージ アイコンをダブルクリッ クします。

[Autodesk NLM のインストール] ウィザードが表示されます。

- **3 [**続ける**]** をクリックしてインストールを開始し、インストーラの説明に 従って Network License Manager ツールをインストールします。
- **4** [インストールに成功しました] というメッセージが表示されたら、[閉じる] をクリックします。
	- デフォルトでは、Network License Manager ツールはディレクト リ/usr/local/flexnetserver にインストールされます。また、ライセン ス サーバの設定に役立つスクリプトがディレクトリ /Library/StartUpItems/adsknlm にインストールされます。

# **Maya** または **Mudbox** 用に **Mac OS X** ライセ ンス サーバを設定する

Maya または Mudbox 用に Network License Manager をインストールすると、 一部の設定手順を自動化するスクリプトもインストールされます。

### ライセンス サーバの自動スタートアップを環境設定するには

- **1** ネットワーク ライセンス ファイルを指定して adsk\_server.lic という名 前に変更します。
- **2** adsk\_server.lic をディレクトリ /var/flexlm/ にコピーします。

Maya ネットワーク ライセンス | **67**

注**:** このディレクトリがない場合は、作成します。

- **3** コンピュータを再起動します。
- **4** コンソールを使用して lmgrd と adskflex が正常に起動していることを確 認します。

# **Network License Manager** のインストール (**Linux**)

**Network License Manager** をインストールするには

- **1** スーパー ユーザとしてシェルを開きます(su -を使用)。
- **2** 購入された製品 DVD の NetworkLicenseManager ディレクトリに移動す るか、ダウンロードした圧縮ファイルから Network License Manager パッ ケージを解凍します。
- **3** Network License Manager をインストールするには、次のコマンドを入力 します。

```
rpm -ivh adlmflexnetserver-#.rpm
```
ここで # はパッケージ番号です。

# **Network License Manager** をアンインストー ルする(**Mac**)

**Network License Manager** をアンインストールするには

- **1** 以下のディレクトリを削除します。
	- /usr/local/flexnetserver/
	- /Library/StartUpItems/adsknlm

これによって、ライセンスサーバの設定に使用する設定スクリプトだけで なく、主なライセンス サーバ ツールも削除されます。

**2** コンピュータを再起動します。

### **68** | 第 5 章 付録: Autodesk Maya ライセンス

# **Network License Manager** をアンインストー ルする(**Linux**)

### **Network License Manager** をアンインストールするには

- **1** スーパーユーザとしてシェルを開きます。
- **2** 次のコマンドを実行して、インストールされている Network License Manager のパッケージ番号を確認します。

rpm -qa |grep adlm

**3** 次のコマンドを実行して、Network License Manager パッケージをアンイ ンストールします。

rpm -e adlmflexnetserver-#.rpm

ここで # はパッケージ番号です。

**4** rc.local ファイルを編集してライセンス サーバを設定する場合(lmgrd を 起動するなど)、rc.local ファイルからこれらのコマンドを削除します

# ライセンス操作と使用可能なライセンス

ライセンス サーバで動作できるのは、1 つのオートデスク ベンダー デーモン (adskflex.exe)のみです。つまり、個別に購入した複数のオートデスク製品 (スイートまたはバンドルとしてではない)のライセンス管理をする場合、製品 ごとのライセンス ファイルの内容を 1 つのライセンス ファイルに結合する必要 があります。

たとえば、すでに 3ds max を 3 ライセンスを複数管理しているマシンから Maya のライセンスを管理する場合、Maya のライセンス ファイルの内容を 3ds max のライセンス ファイルにアペンドする必要があります。詳細については[、複数](#page-33-0) [製品バージョンを結合したライセンス](#page-33-0) ファイルの例 (28 ページ)を参照してくだ さい。

Maya ネットワーク ライセンス | **69**

ヒント**:** 次のコマンドを使用して、ライセンスサーバのステータスを照会し、ラ イセンスの合計数や使用中のライセンス数、ライセンスサーバが実行中であるこ とを確認できます。

- (Windows) lmutil lmstat -a -c **<license file>**(ここで、**<license file>** はライセンス ファイルの名前です)
- $(Mac OS X)$

```
/usr/local/flexnetserver/lmutil lmstat -a -c
/var/flexlm/maya.lic
```
 $(I.$ inux $)$ 

```
/opt/flexnetserver/lmutil lmstat -a -c
/var/flexlm/maya.lic
```
# サブ機能の付いた **Maya** のライセンスを借用 する

<span id="page-75-1"></span>注**:** 一般的なオートデスク ライセンス借用手順を使用して Maya のライセンス を借用することは、Maya のバッチ レンダー ノードなどの特殊なノードのライ センスを借用することとは異なります。Maya のライセンスを借用した状態で Maya のバッチ レンダーを使用する場合は、次の Maya 固有のライセンス借用 手順を使用します。

### **Maya** ライセンスを借用する

ライセンスを借用するには(**Windows**)

<span id="page-75-0"></span>注**:** LMTOOLS ユーティリティは Network License Manager に同梱されていま す。LMTOOLS ユーティリティをインストールしていない場合は、Network License Manager の一部としてインストールできます。詳細については、[Network](#page-39-0) [License Manager](#page-39-0) をインストールする (34 ページ)を参照してください。

- **1 [**スタート**] > [**プログラム**] > [Autodesk] > [Network License Manager] > [LMTOOLS Utility]** を選択して LMTOOLS ユーティリ ティを開きます。
- **2** LMTOOLS ユーティリティで **[Borrowing]** タブに切り替えます。
- **3 [Vendor Name]** フィールドに adskflex と入力します。
- **4 [Return Date]** と **[Return Time]** に入力してから **[Set Borrow Expiration]** をクリックします。
- **5** Maya を起動します。

これでサーバから Maya ライセンスが貸与されます。

**6** ライセンス サーバに接続されている間に、Maya のサブ機能(Maya バッ チレンダラなど)を使用します。これで、そのサブ機能のライセンスを自 動的に借用できます。

ライセンスサーバに接続されている間にサブ機能を使用しておくと、接続 されていない状態でも後でサブ機能を使用できます。

### ライセンスを借用するには(**Mac OS X** または **Linux**)

- 1 シェル (Linux) またはターミナル (Mac OS X) ウィンドウを開きます。
- **2** 次のコマンドを実行します: lmutil lmborrow adskflex **enddate** [**time**]。 ここで、**enddate** はライセンスを返却する日付で、書式は **dd-mmm-yyyy** で す。**time** 引数は任意で、24 時間形式(**hh:mm**)で指定します。

たとえば、lmutil lmborrow adskflex 14-oct-2012 [14:00] であれば、 2012 年 10 月 14 日午後 2 時までライセンスを借用できます。

**3** Maya を起動します。

これでサーバから Maya ライセンスが貸与されます。

**4** ライセンスサーバに接続されている間に、Maya のサブ機能(Maya バッ チレンダラなど)を使用します。これで、これらのサブ機能のライセンス を自動的に借用できます。

ライセンスサーバに接続されている間にサブ機能を使用しておくと、接続 されていない状態でも後でサブ機能を使用できます。

### ライセンスの借用を中止する

ライセンスの借用中止とライセンスの返却は別です。必要なすべてのライセンス をチェックしたが、ネットワーク サーバに接続している間にまだサブ機能を使 用する予定がありライセンスを借用したくない場合は、ライセンスの借用を中止 できます。

たとえば、Maya と Maya バッチ レンダラのライセンスを借用してから借用を 停止すると、バッチ レンダラを使用する(すなわち、Maya バッチ レンダラの サブ機能ライセンスも自動的に使用する)とき、サーバからバッチ レンダラのラ

Maya ネットワーク ライセンス | **71**

イセンスは借用しません。この場合、Maya とバッチ レンダーのライセンスは 指定した返却日まで借用されたままですが、バッチレンダーのライセンスはサー バにあります。

### ライセンスの借用を中止するには(**Windows**)

- **1 [**スタート**] > [**プログラム**] > [Autodesk] > [Network License Manager] > [LMTOOLS Utility]** を選択して LMTOOLS ユーティリ ティを開きます。
- **2** LMTOOLS ユーティリティで **[Borrowing]** タブに切り替えます。
- **3 [Don't Borrow Anymore Today]** をクリックします。

### ライセンスの借用を中止するには(**Mac OS X** または **Linux**)

- **1** シェル (Linux) またはターミナル (Mac OS X) ウィンドウを開きます。
- **2** 次のコマンドを実行します: lmutil lmborrow -clear

### ライセンスとサブ機能のライセンスを返却する

ライセンスを借用するときに設定した返却日になると、借用したネットワーク ライセンスはネットワーク ライセンス サーバに自動的に返却されます。借用ラ イセンスを返却するときにネットワーク ライセンス サーバに接続されている場 合には、借用期限よりも早くライセンスを返却することも可能です。

ライセンスを返却すると、ライセンスをネットワークに返却して自分以外の誰か がそのライセンスを使用または借用できるようになります。借用ライセンスを返 却すると、ネットワーク ライセンス サーバに接続しているときにライセンスを 再び借用できるようになり、サーバ上のライセンスが有効になります。

ライセンス サーバから借用した Maya ライセンスを有する間に Maya バッチ レ ンダーの機能を使用すると、サブ機能のライセンスは自動的に借用されます。以 下の手順では、サブ機能のライセンスを適切に返却する方法も説明します。次の 表に、サブ機能を使用するときに必要な機能コードを示します。

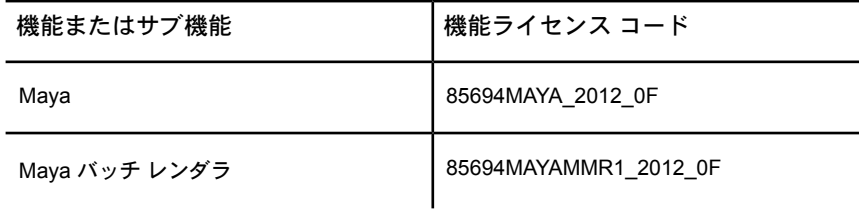

ライセンスを期日前に返却するには(**Windows**)

- **1 [**スタート**] > [**プログラム**] > [Autodesk] > [Network License Manager] > [LMTOOLS Utility]** を選択して LMTOOLS ユーティリ ティを開きます。
- **2** LMTOOLS ユーティリティで **[Borrowing]** タブに切り替えます。
- **3 [List Currently Borrowed Features]** をクリックし、**[Borrowing]** タブに表示されたサブ機能を確認します。 たとえば、Maya バッチ レンダラを使用した場合、そのサブ機能のコード 85694MAYAMMR1\_2012\_0F が表示されます。
- **4** (オプション)サブ機能のライセンスを返却する場合、サブ機能コードを **[Feature Name]** フィールドにコピー&ペーストします。
- **5 [Return Borrowed Licenses Early]** をクリックします。
- **6** 借用しているすべてのサブ機能で手順 4 と 5 を繰り返します。

### ライセンスを期日前に返却するには(**Mac OS X** または **Linux**)

ライセンスを借用しているコンピュータで以下を実行します。

- 1 シェル (Linux) またはターミナル (Mac OS X) ウィンドウを開きます。
- **2** 次のコマンドを実行して借用しているサブ機能ライセンスを確認します: lmutil lmborrow -status

このコマンドは、チェックしたすべてのサブ機能ライセンスの機能コード を返します。たとえば、Maya バッチ レンダラを使用した場合、その機能 のコード 85694MAYAMMR1\_2012\_0F が表示されます。

**3** 次のコマンドを実行します: lmutil lmborrow -return **<feature>** ここで、**<feature>** は、実行中のライセンスの機能またはサブ機能のコード を指定します。

# ライセンスを返却する

### 借用したライセンスを期限前に返却するには

**1 [**ヘルプ**] > [Maya** について**]** を選択してから、**[**製品ライセンス情報**]** をク リックします。

Maya ネットワーク ライセンス | **73**

**2 [**製品のライセンス情報**]** ウィンドウで、**[**ライセンスを返却**]** をクリックし てから **[**はい**]** をクリックします。

### ライセンスの返却日を確認するには

- **1 [**ヘルプ**] > [Maya** について**]** を選択してから、**[**製品ライセンス情報**]** をク リックします。
- **2 [**製品のライセンス情報**]**ウィンドウの**[**ライセンス借用期限**]**にライセンス の返却日が表示されます。

# **Maya** オプション ファイルの例

オプション ファイルの作成手順は、本書の本文に記載されています。詳細につ いては、オプション [ファイルを作成する](#page-60-0) (55 ページ)を参照してください。

以下は、借用期間を 2 日間に設定した場合の Maya オプション ファイルの例で す。

#Component MAX BORROW HOURS 8xxxxMAYA 2012 OF 72 MAX\_BORROW\_HOURS\_8xxxxMAYA\_2011\_0F 72 MAX\_BORROW\_HOURS 8xxxxMAYA\_2010\_0F 72

# **FLEXnet** 環境設定ツール

FLEXnet 設定ツールの詳細は、以下のディレクトリにある LicenseAdministration.pdf マニュアルを参照してください。

- (Windows) C:\Program Files\Autodesk Network License Manager¥LicenseAdministration.pdf
- $(Mac OS X)$  /usr/local/flexnetserver/LicenseAdministration.pdf
- (Linux) /opt/flexnetserver/LicenseAdministration.pdf

# ライセンスをスタンドアロンからネットワー ク、またはその逆に切り替える方法

スタンドアロンとネットワークのライセンスがある場合に、Maya が使用するラ イセンスを切り替えるには、主に 2 つの方法があります。

- Maya をアンインストールして再インストールし、インストール時に指定す るライセンス タイプを変更します。
- 環境変数 MAYA\_LICENSE\_METHOD を license.env ファイルに入力しま す。

変数 MAYA\_LICENSE\_METHOD をシステム環境変数または Maya.env ファ イルに追加した場合これらの場所のライセンスタイプも変更する必要があり ます。

### 環境変数 **MAYA\_LICENSE\_METHOD** を編集するには

- **1** 以下の場所で license.env ファイルを見つけます。
	- (Windows) C:\Program Files\Autodesk\Maya2012\bin
	- (Linux) /usr/autodesk/maya2012-x64/bin
	- (Mac OS X) Maya のインストール ディレクトリ (デフォルトでは / アプリケーション/Autodesk/maya2012/)で、Maya アプリケーション を右クリックして**[**パッケージの内容を表示**]**を選択します。**Contents** ディレクトリで license.env ファイルを見つけます。
- **2** 変数 MAYA\_LICENSE\_METHOD を編集して必要なライセンス タイプを指 定します。

MAYA\_LICENSE\_METHOD=standalone

Maya でスタンドアロン ライセンスを使用する設定。または MAYA\_LICENSE\_METHOD=network

Maya でネットワーク ライセンスを使用する設定。

スタンドアロンからネットワークライセンスに切り替える場合、以下の手 順を続行してライセンス サーバ名を設定します。

- **3** 以下のディレクトリに移動して LICPATH.LIC ファイルを見つけて開きま す。
	- $\blacksquare$  (Windows) C:\Program Files\Autodesk\Maya2012
	- $(Mac OS X \succeq Linux)$ /var/flexlm/

# Maya ネットワーク ライセンス | **75**

**4** SERVER **<servername>** という行を編集します。ここで **<servername>** はラ イセンス サーバの名前です。

この場所に LICPATH.LIC ファイルが見つからない場合、テキスト ファイ ルを拡張子 .lic で保存し、以下の行を含めてライセンス ファイルを作成し ます。

SERVER **<servername>** 0 USE\_SERVER

重要**:** 変数 MAYA\_LICENSE\_METHOD をシステム環境変数または Maya.env ファイルに追加した場合、これらの場所のライセンス タイプも更新する必要が あります。

### **Maya.env** ファイルを見つけるには

- $\blacksquare$  (Windows) C:\Documents and Settings\user\My Documents\maya
- (Mac OS X) /ユーザ/<ユーザ名>/ライブラ リ/Preferences/Autodesk/maya/version
- (Linux) /home/<ユーザ名>/maya

# インストール時に入力したライセンスサーバ 情報を変更するにはどうすればよいのでしょ う。

### 入力したライセンス サーバ情報を変更するには、

- **1** 以下のディレクトリに移動して LICPATH.LIC ファイルを開きます。
	- (Windows) C:\Program Files\Autodesk\Maya2012
	- $\blacksquare$  (Mac OS X  $\geq$  Linux) /var/flexlm/
- **2** SERVER **<servername>** という行を編集します。ここで、**<servername>** はラ イセンス サーバの名前です。

この場所に LICPATH.LIC ファイルが見つからない場合、テキスト ファイ ルを拡張子 .lic で保存し、以下の行を含めてライセンス ファイルを作成し ます。

SERVER **<servername>** 0USE\_SERVER

# 付録**: Autodesk MotionBuilder** ライセン ス

# **6**

<span id="page-82-0"></span>Autodesk MotionBuilder のライセンス発行とアクティベーションの手順は、ほかの オートデスク製品と同じです。それ以外に必要なライセンス情報はありません。

ライセンスに関するすべての情報は、本書の[スタンドアロン](#page-10-0) ライセンス (5 ページ)と [ネットワーク](#page-20-0) ライセンス (15 ページ)に記載してあります。

# 付録**: Autodesk Mudbox** ライセンス

# **7**

Windows の Mudbox の場合のすべてのライセンス手順は、本書の本文の[スタンドア](#page-10-0) ロン [ラインセンス](#page-10-0) (5 ページ)[とネットワーク](#page-20-0) ライセンス (15 ページ)の章に記載され ています。Mac OS X または Linux の Mudbox の場合、Transfer License Utility と Network License Manager の使用の詳細については次のセクションを参照してくださ い。

# **Mudbox** スタンドアロン ライセンス

# スタンドアロン ライセンスを転送する(**Mac OS X** または **Linux**)

注**:** Windows の場合のライセンス転送手順については、本書の本文で説明してい ます。Mac OS X または Linux で License Transfer Utility を使用してスタンドア ロン ライセンスをインポート、エクスポートする場合は、次の手順を使用してく ださい。

**License Transfer Utility** を開いてスタンドアロン ライセンスをインポートまたは エクスポートするには

- **1** プラットフォームに応じて、次のいずれかの手順を実行します。
	- (**Mac OS X**) /アプリケーショ ン/Autodesk/**<productName>**2012/Licensing/ に移動して License Transfer Utility アプリケーションをダブルクリックします。

■ (**Linux**) シェルを開いて次のコマンドを実行します。ここで、 **<productKey>** は購入された製品のプロダクト キーです。

```
/opt/Autodesk/Adlm/R4/bin/LTU <productKey> 2012.0.0.F
-A "SA"
```
# **Mudbox** ネットワーク ライセンス

# <span id="page-85-0"></span>**Network License Manager** のバージョン **IPv4** または **IPv6** をインストールする

Windows の場合、オートデスク製品のインストーラの [ツールとユーティリティ] タブから Network License Manager のバージョン IPv4 をインストールできま す。Mac OS X または Linux の場合、購入された製品 DVD にある Autodesk ラ イセンス ツールから、または *[www.autodesk.com/licensetools](http://www.autodesk.com/licensetools)* からパッケージを ダウンロードします。

Network License Manager のそれ以外のバージョンをインストールする必要が ある場合は、Autodesk.com の次の場所からダウンロードできます。

- [www.autodesk.com/nlm-ipv4-windows](http://www.autodesk.com/nlm-ipv4-windows) (「ツールとユーティリティ] タブと同 じバージョン)
- *[www.autodesk.com/nlm-ipv4-mac](http://www.autodesk.com/nlm-ipv4-mac)*
- *[www.autodesk.com/nlm-ipv4-linux](http://www.autodesk.com/nlm-ipv4-linux)*
- *[www.autodesk.com/nlm-ipv6-windows](http://www.autodesk.com/nlm-ipv6-windows)*
- *[www.autodesk.com/nlm-ipv6-mac](http://www.autodesk.com/nlm-ipv6-mac)*
- *[www.autodesk.com/nlm-ipv6-linux](http://www.autodesk.com/nlm-ipv6-linux)*

# **Network License Manager** をインストール する(**Mac OS X**)

### **Network License Manager** をインストールするには

- **1** 購入された製品 DVD またはダウンロード パッケージの NetworkLicenseManager フォルダに移動します。
- **2** 次のいずれかを実行します。
	- (DVD) Network License Manager パッケージ アイコンをダブルク リックします。
	- (ダウンロード) Network License Manager.dmg をダブルクリックし てから Network License Manager パッケージ アイコンをダブルクリッ クします。

[Autodesk NLM のインストール] ウィザードが表示されます。

- **3 [**続ける**]** をクリックしてインストールを開始し、インストーラの説明に 従って Network License Manager ツールをインストールします。
- **4** [インストールに成功しました] というメッセージが表示されたら、[閉じる] をクリックします。
	- デフォルトでは、Network License Manager ツールはディレクト リ/usr/local/flexnetserver にインストールされます。また、ライセン ス サーバの設定に役立つスクリプトがディレクトリ /Library/StartUpItems/adsknlm にインストールされます。

# **Network License Manager** のインストール (**Linux**)

### **Network License Manager** をインストールするには

- **1** スーパー ユーザとしてシェルを開きます(su -を使用)。
- **2** 購入された製品 DVD の NetworkLicenseManager ディレクトリに移動す るか、ダウンロードした圧縮ファイルから Network License Manager パッ ケージを解凍します。
- **3** Network License Manager をインストールするには、次のコマンドを入力 します。

Mudbox ネットワーク ライセンス | **81**

rpm -ivh adlmflexnetserver-#.rpm

ここで # はパッケージ番号です。

# **Maya** または **Mudbox** 用に **Mac OS X** ライセ ンス サーバを設定する

Maya または Mudbox 用に Network License Manager をインストールすると、 一部の設定手順を自動化するスクリプトもインストールされます。

### ライセンス サーバの自動スタートアップを環境設定するには

- **1** ネットワーク ライセンス ファイルを指定して adsk\_server.lic という名 前に変更します。
- **2** adsk\_server.lic をディレクトリ /var/flexlm/ にコピーします。

注**:** このディレクトリがない場合は、作成します。

- **3** コンピュータを再起動します。
- **4** コンソールを使用して lmgrd と adskflex が正常に起動していることを確 認します。

# **Network License Manager** をアンインストー ルする(**Mac**)

**Network License Manager** をアンインストールするには

- **1** 以下のディレクトリを削除します。
	- /usr/local/flexnetserver/
	- /Library/StartUpItems/adsknlm

これによって、ライセンスサーバの設定に使用する設定スクリプトだけで なく、主なライセンス サーバ ツールも削除されます。

**2** コンピュータを再起動します。

# **Network License Manager** をアンインストー ルする(**Linux**)

### **Network License Manager** をアンインストールするには

- **1** スーパーユーザとしてシェルを開きます。
- **2** 次のコマンドを実行して、インストールされている Network License Manager のパッケージ番号を確認します。

rpm -qa |grep adlm

**3** 次のコマンドを実行して、Network License Manager パッケージをアンイ ンストールします。

rpm -e adlmflexnetserver-#.rpm

ここで # はパッケージ番号です。

**4** rc.local ファイルを編集してライセンス サーバを設定する場合(lmgrd を 起動するなど)、rc.local ファイルからこれらのコマンドを削除します

# **FLEXnet** 環境設定ツール

FLEXnet 設定ツールの詳細は、以下のディレクトリにある LicenseAdministration.pdf マニュアルを参照してください。

- (Windows) C:\Program Files\Autodesk Network License Manager¥LicenseAdministration.pdf
- $(Mac OS X)$  /usr/local/flexnetserver/LicenseAdministration.pdf
- (Linux) /opt/flexnetserver/LicenseAdministration.pdf

Mudbox ネットワーク ライセンス | **83**

# 付録**: Autodesk Showcase** ライセンス

**8**

Autodesk Showcase のライセンス発行とアクティベーションの手順は、ほかのオート デスク製品と同じです。それ以外に必要なライセンス情報はありません。

ライセンスに関するすべての情報は、本書の[スタンドアロン](#page-10-0) ライセンス (5 ページ)と [ネットワーク](#page-20-0) ライセンス (15 ページ)に記載してあります。

# 付録**: Autodesk Softimage** ライセンス

**9**

Autodesk Softimage のライセンス発行とアクティベーションの手順はほかのオートデ スク製品と同じです。それ以外に必要なライセンス情報はありません。

ライセンスに関するすべての情報は、本書の[スタンドアロン](#page-10-0) ライセンス (5 ページ)と [ネットワーク](#page-20-0) ライセンス (15 ページ)に記載してあります。

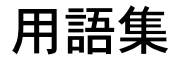

**10**

<span id="page-94-0"></span>**ADSKFLEX\_LICENSE\_FILE** 分散ライセンス サーバの環境設定で、分散ライセンス サーバに対 してコンピュータを指定するのに使用される環境変数。

**adskflex** または **adskflex.exe** FLEXnet ライセンス管理テクノロジで使用されるオートデスク ベンダー デーモン。このデーモンは、チェックアウトされたオートデスク ライセンスと、その ライセンスがどのコンピュータで使用されているかを追跡します。

借用ライセンス ネットワーク ライセンスの種類の 1 つ。ネットワークに接続されていない間、 別のライセンスを購入せずにオートデスク製品を使用できるようにします。

デーモンコンピュータのバックグラウンドで常に実行されるプログラム。デーモンは、コンピュー タからの要求を処理した後、他のプログラムまたはプロセスにその要求を渡します。Network License Manager では、ベンダー デーモン(**adskflex** または **adskflex.exe**)とライセンス管理デー モン(**lmgrd** または **lmgrd.exe**)の 2 つのデーモンが使用されます。

デバッグ ログ ファイル Network License Manager とユーザのコンピュータとの接続情報を記録 するために FLEXnet が使用するファイル。

配置サーバ上に作成されたファイルとフォルダのセット。一貫した環境設定でオートデスク製品 をインストールするコンピュータによって使用されます。

分散サーバ ライセンスの配布を管理するために複数のサーバを使用するライセンス サーバ環境 設定オプション。それぞれの分散ライセンス サーバには、一意のライセンス ファイルと一定の 数のライセンスがあります。ある分散ライセンスサーバに障害が発生しても、他のサーバがライ センスを配布できます。

イーサネット アドレス 「ホスト ID」を参照。

**feature code** (製品コード) ライセンス ファイルがサポートしている製品を示すライセンス ファ イル パラメータ

**FLEXnet** オートデスク製品ファミリで使用される Flexera Software のライセンス管理テクノロ ジ。

ハートビート信号 コンピュータがアクセス可能か、またアクティブなオートデスク製品セッ ションを実行しているかを確認するための Network License Manager とコンピュータ間の通 信信号。

ホスト **ID** ネットワークアダプタの一意のハードウェアアドレス。「イーサネットアドレス」 または「物理アドレス」とも呼ばれます。

ホスト名 コンピュータに関連付けられている TCP/IP 名。FLEXnet テクノロジでは、ホスト名 がパラメータとして使用されます。ホスト名は NetBIOS(サーバ)名と区別する必要があります。

アイドル 製品が非アクティブになっている状態。ネットワーク サーバからライセンスの返却 を要求されます。オプションファイルで定義されている時間、マウスやキーボードがアクティ ブでなく、コマンド、LISP 式、メニュー マクロ、スクリプトが実行されていない場合に、非 アクティブになります。「ライセンス タイムアウト」も参照。

**JRE**(**Java Runtime Environment**) Java プログラムの実行に必要なプログラム。

ライセンス ファイル 使用可能なシート数をコントロールするために FLEXnet とともに使用さ れるファイル。 このファイルは、ASCII プレーン テキスト形式でなければなりません。

ライセンス サーバ Network License Manager を含んだサーバー。ユーザへのライセンスの配 布を管理します。

ライセンス タイムアウト ネットワーク ライセンスの時間制限。ライセンスを使用しているコ ンピュータがアイドル状態になったときからカウントダウンが開始されます。タイムアウト期 間が過ぎてもコンピュータがアイドル状態の場合、ライセンスはライセンスサーバに戻され、 再び使用できるようになります。

**licpath.lic** シングル サーバおよび冗長サーバの環境設定で、FLEXnet ライセンス サーバに対 してコンピュータを指定するのに使用されるファイル。 **Licpath.lic** は、インストレーション フォルダに格納されます。

**lmgrd**または**lmgrd.exe** ライセンス管理デーモン。このデーモンは、プログラムとの最初の通 信を処理し、次にその接続をベンダー デーモン **adskflex** または **adskflex.exe** に渡します。

**lmtools** または **lmtools.exe** FLEXnet ライセンス管理テクノロジの管理のためにグラフィカル ユーザ インタフェース ユーティリティ 「**lmutil** または **lmutil.exe**」も参照。

**lmutil** または **lmutil.exe** FLEXnet ライセンス管理テクノロジの管理に使用されるコマンド ラ イン ユーティリティ **lmtools** または **lmtools.exe**も参照

マスター デーモン 「**lmgrd** または **lmgrd.exe**」を参照。

**90** | 第 10 章 用語集

ネットワーク ライセンス インストレーション オートデスク製品のインストレーションの種類 の 1 つ。製品ライセンスのユーザへの配布を管理するために、Network License Manager を 1 台または複数台のネットワーク サーバにインストールする必要があります。

**Network License Manager** ネットワーク ライセンスを管理するためにオートデスクが使用す るテクノロジ。

オプション ファイル FLEXnet が使用するファイルで、ネットワーク ライセンス管理パラメー タ(レポート ログの場所、ライセンス借用期間など)を設定します。

物理アドレス 「ホスト ID」を参照。

冗長サーバ ライセンスを管理するために 3 台のサーバを使用するライセンス サーバ環境設定 オプション。冗長サーバは、ライセンス ファイルとライセンスのプールを共有します。冗長 サーバ プールは、3 台のサーバのうち 2 台のサーバが稼動している限り機能し続け、互いに通 信しあいます。

レポート ログ ファイル FLEXnet が使用するファイルで、ネットワーク ライセンスの使用状態 に関する情報が記録されます。レポート ログのパラメータは、オプション ファイルで設定し ます。

ベンダー デーモン 「**adskflex** または **adskflex.exe** 」を参照。

# 索引

# 数字

3ds Max ライセンス [63](#page-68-0)

# **A**

AdLM (Network License Manager) [34](#page-39-1) adskflex (オートデスク ベンダー デーモ  $22.51$  $22.51$ Adskflex オプション [44](#page-49-0) Autodesk Network License Manager [34](#page-39-1) ライセンス借用ユーティリティ [44](#page-49-1) ライセンス転送ユーティリティ [8](#page-13-0)

# **E**

Ethernet アドレス [34](#page-39-2)

# **F**

FLEXnet ツール [47](#page-52-0) オプション ファイル [54,](#page-59-0) [55](#page-60-1), [57](#page-62-0) 更新 [50](#page-55-0)

# **I**

IPv4、IPv6 [66](#page-71-0), [80](#page-85-0)

# **L**

Linux Network License Manager の動作環 境 [20](#page-25-0) 環境設定, ライセンス サーバを [41](#page-46-0) サーバのホスト名と ID を取得 [36](#page-41-0) lmgrd (ライセンス管理デーモン) [22](#page-27-1), [51](#page-56-0) LMTOOLS ユーティリティ [37,](#page-42-0) [44](#page-49-1), [48](#page-53-0), [51](#page-56-0) サーバのホスト名と ID を取得 [35](#page-40-0) lmtools.exe ユーティリティ [48](#page-53-0) lmutil ユーティリティ [51](#page-56-0) lmutil.exe ユーティリティ [48](#page-53-0)

# **M**

Mac OS X Network License Manager の動作環 境 [21](#page-26-0) 環境設定, ライセンス サーバを [38](#page-43-0) サーバのホスト名と ID を取得 [36](#page-41-0) Maya のライセンスを借用する [70](#page-75-0) Maya のラインセンス管理 [65](#page-70-0) Maya ライセンスを借用する [70](#page-75-1) Microsoft Windows Network License Manager の動作環 境 [17](#page-22-0) 環境設定, ライセンス サーバを [37](#page-42-0) MotionBuilder ライセンス [77](#page-82-0)

# **N**

Network License Manager アップグレード [34](#page-39-3) アンインストール, Windows [42](#page-47-0) インストール [34](#page-39-4) 概要 [34](#page-39-1) 割り当て, ライセンスを [22](#page-27-2)

# **P**

Permanent ライセンス [2](#page-7-0)

# **R**

RETURNLICENSE[ライセンス返却]コマ ンド [47](#page-52-1)

# **S**

Student Portfolio ライセンス [2](#page-7-1)

# **T**

TCP/IP 名 [34](#page-39-2) Term Extendable ライセンス [2](#page-7-2) Term Non-Extendable ライセンス [2](#page-7-3)

# **W**

Windows Network License Manager の動作環 境 [17](#page-22-0) 環境設定. ライセンス サーバを [37](#page-42-0) サーバのホスト名と ID を取得 [35](#page-40-1)

# あ

アクティベーション, プログラムを [2](#page-7-4), [11](#page-16-0) アップグレード, Network License Manager [34](#page-39-3) アンインストール, Windows の Network License Manager [42](#page-47-0)

# い

インストール, Network License Manager [34](#page-39-4) インポート, ライセンスを 転送ファイル [11](#page-16-1)

# え

エクスポート, ライセンスを 転送ファイル [10](#page-15-0)

### お

オートデスク 製品 アクティベーション [2](#page-7-4) 使用, ネットワーク外で [43](#page-48-0)  $\forall$ ンダー デーモン(adskflex) [51](#page-56-0) オプション ファイル 作成 [55](#page-60-1) タイムアウトの設定 [59](#page-64-0) ライセンス借用設定 [57](#page-62-0) レポート ログの設定 [56](#page-61-0) オプション ファイル(FLEXnet ツール) [54](#page-59-0) オペレーティング システム, 再インストー ル [12](#page-17-0)

### か

書き出す, ライセンスを [8](#page-13-0) 環境設定 ライセンス サーバ [36](#page-41-1) Linux [41](#page-46-0) Mac OS X [38](#page-43-0) Windows [37](#page-42-0) オプション ファイル [54](#page-59-0) ライセンス借用 [57](#page-62-0)

# き

教育機関限定ライセンス [2](#page-7-5)

# け

結合された製品バージョン パッケージ ライセンス ファイルの 例 [32](#page-37-0) ライセンス ファイルの例 [28](#page-33-1)

# こ

更新, FLEXnet ツール [50](#page-55-0)

コピー ライセンス [8](#page-13-0), [12](#page-17-1) コマーシャル ライセンス [2](#page-7-6)

# さ

サードパーティ ライセンス ツール [44](#page-49-1) サーバ 停止と再起動 [48](#page-53-1) ホスト名と ID [34](#page-39-2) ライセンス サーバ [34,](#page-39-1) [36](#page-41-1) Linux 環境設定 [41](#page-46-0) Mac OS X 環境設定 [38](#page-43-0) Windows 環境設定 [37](#page-42-0) 再アクティベーション, ライセンスの [12](#page-17-1) 再インストール, オペレーティング システ ム [12](#page-17-0)

# し

時刻と日付, システム [13](#page-18-0) システム日時 [13](#page-18-0) システム要件, Network License Manager Linux [20](#page-25-0) Mac OS X [21](#page-26-0) Windows [17](#page-22-0) 借用, ライセンスを [43](#page-48-1) 環境設定 [57](#page-62-0) 返却, ライセンスを [46](#page-51-0) 試用中ライセンス [2](#page-7-7) 冗長ライセンス サーバ [16](#page-21-0) パッケージ ライセンス ファイルの 例 [31](#page-36-0) ライセンス ファイルの例 [27](#page-32-0) 初期化, コンピュータのディスクを [14](#page-19-0) シリアル番号. 更新 [7](#page-12-0) シングル ユーザ ライセンス [1](#page-6-0), [5](#page-10-1) シングル ライセンス サーバ [15](#page-20-1) パッケージ ライセンス ファイルの 例 [30](#page-35-0) ライセンス ファイルの例 [26](#page-31-0)

# す

スタンドアロン ライセンス [1,](#page-6-0) [5](#page-10-1)

# せ

制限. ライセンスの数 [43](#page-48-2) 設定 Maya ライセンスを借用する [70](#page-75-0)

# そ

ソフトウェア要件, Network License Manager Linux [20](#page-25-0) Mac OS X [21](#page-26-0) Windows [17](#page-22-0)

# た

タイムアウト, ネットワーク ライセン ス [59](#page-64-0)

# て

デーモン バージョン [51](#page-56-0) ベンダー デーモン [22](#page-27-0) ライセンス管理デーモン [22](#page-27-1) 転送, ライセンスの [8](#page-13-0) 転送, ライセンスを [8](#page-13-0) 転送ファイル 書き出す [10](#page-15-0) 読み込む [11](#page-16-1)

# に

日時, システム [13](#page-18-0)

### ね

ネットワーク ライセンス [1](#page-6-1) 使用レポート [56](#page-61-0) タイムアウト [59](#page-64-0) ネットワークライセンスインストレーショ ン ライセンス借用 [57](#page-62-0) ライセンス様式 [54](#page-59-1) ネットワーク ライセンス サーバ サードパーティ ライセンス ツール [44](#page-49-1) 借用, ライセンスを [43,](#page-48-0) [44](#page-49-2) 制限, ライセンスの数 [43](#page-48-2) 返却, ライセンスを [46](#page-51-0)

# は

ハードウェアの変更, ライセンス エラー と [12](#page-17-1) ハードウェア要件, Network License Manager Linux [20](#page-25-0) Mac OS X [21](#page-26-0) Windows [17](#page-22-0) ハートビート信号 [33](#page-38-0) 配置 [13](#page-18-1) 配布, ソフトウェア イメージを [13](#page-18-1) パッケージ ライセンス ファイル [29](#page-34-0) パブリック ライセンス [10](#page-15-0)

# ひ

非売品ライセンス [2](#page-7-8) 表示, 製品のライセンス情報を [6](#page-11-0)

# ふ

ファイアウォール [36](#page-41-2) 物理アドレス [34](#page-39-2) プライベート ライセンス [10](#page-15-0) 分散ライセンス サーバ [16](#page-21-1) ライセンス ファイルの例 [26](#page-31-0)

### へ

返却, 借用したライセンスを [44](#page-49-2), [46](#page-51-0) 返却日, ライセンスの [43](#page-48-1) ベンダー デーモン [22,](#page-27-0) [51](#page-56-0)

### ほ

ホスト名と ID [34](#page-39-2) LMTOOLS での手順 [35](#page-40-0) Mac または Linux での手順 [36](#page-41-0) Windows での手順 [35](#page-40-1)

# まわり まいしょう

マルチシート スタンドアロン ライセン ス [1](#page-6-2), [6](#page-11-1)

# ゆ

有効期限, ライセンスの [43](#page-48-1)

# よ

用語集 [89](#page-94-0) 読み込む, ライセンスを [8](#page-13-0)

# ら

ライセンス [43](#page-48-0), [55](#page-60-2) FLEXnet ツール [47](#page-52-0) Network License Manager [34](#page-39-1) 書き出す [10](#page-15-0) 機能の概要 [22](#page-27-2) 状態と様式 [1](#page-6-3) シングルユーザ [5](#page-10-1) スタンドアロン [1](#page-6-0), [5](#page-10-1) タイムアウト [55](#page-60-3), [59](#page-64-0) ディスク初期化, こんぴゅーたの [14](#page-19-0) 転送 [8](#page-13-0), [11,](#page-16-0) [12](#page-17-1) 登録 [3](#page-8-0)

# **96** | 索引

ネットワーク [1](#page-6-1) 返却 [47](#page-52-1) マルチシート スタンドアロン [1,](#page-6-2) [6](#page-11-1) 問題 [60](#page-65-0) 用語集 [89](#page-94-0) 様式(期限) [54](#page-59-1) 読み込む [11](#page-16-1) ライセンス サーバ [36](#page-41-1) ライセンス ファイル [23](#page-28-0) 割り当て [22](#page-27-2) ライセンス管理デーモン [22](#page-27-1), [51](#page-56-0) ライセンス サーバ Network License Manager [34](#page-39-1) Windows 管理ユーティリティ [48](#page-53-0) 環境設定 [36](#page-41-1) Linux [41](#page-46-0) Mac OS X [38](#page-43-0) Windows [37](#page-42-0) オプション ファイル [54](#page-59-0) サードパーティ ライセンス ツール [44](#page-49-1) 借用, ライセンスを [43,](#page-48-0) [44](#page-49-2) 制限, ライセンスの数 [43](#page-48-2) 接続の消失 [33](#page-38-0) 停止と再起動 [48](#page-53-1) 返却, ライセンスを [46](#page-51-0) ホスト名と ID [34](#page-39-2) ライセンス サーバ モデル [15](#page-20-2) 冗長 [16](#page-21-0) シングル [15](#page-20-1) 分散 [16](#page-21-1) ライセンス借用 [43](#page-48-0) 環境設定 [57](#page-62-0) サードパーティ ライセンス ツール [44](#page-49-1)

返却, ライセンスを [46](#page-51-0) 有効期限 [43](#page-48-1) ライセンス情報を表示 [6](#page-11-0) ライセンス使用レポート [56](#page-61-0) ライセンス データ [6](#page-11-2) ライセンス転送ユーティリティ [8](#page-13-0) ライセンス ファイル パッケージ ライセンスの概要 [29](#page-34-0) パッケージ ライセンスの例 [29](#page-34-0) 理解 [23](#page-28-0) 例 [26](#page-31-1) ライセンス ファイルの例 一般 [26](#page-31-2) 結合された製品バージョン [28](#page-33-1) 結合された製品バージョン, パッケージ ライセンス [32](#page-37-0) 冗長サーバ [27](#page-32-0) 冗長サーバ, パッケージ ライセン ス [31](#page-36-0) シングルまたは分散サーバ, パッケージ ライセンス [30](#page-35-0) シングル ライセンス サーバ [26](#page-31-0) 分散ライセンス サーバ [26](#page-31-0) BORROWLICENSE [46](#page-51-1)

# れ

レポート ログ ファイル [56](#page-61-0)

# ろ

ログ ファイル [55,](#page-60-4) [56](#page-61-0)